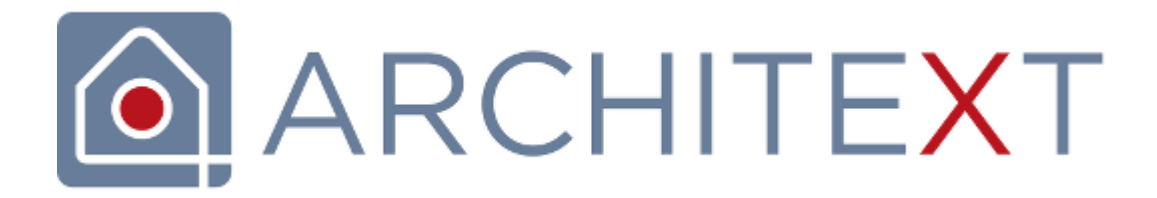

**Pallas<sup>®</sup> Quickstart**

© 2024 Architext Software GmbH

# **Inhalt**

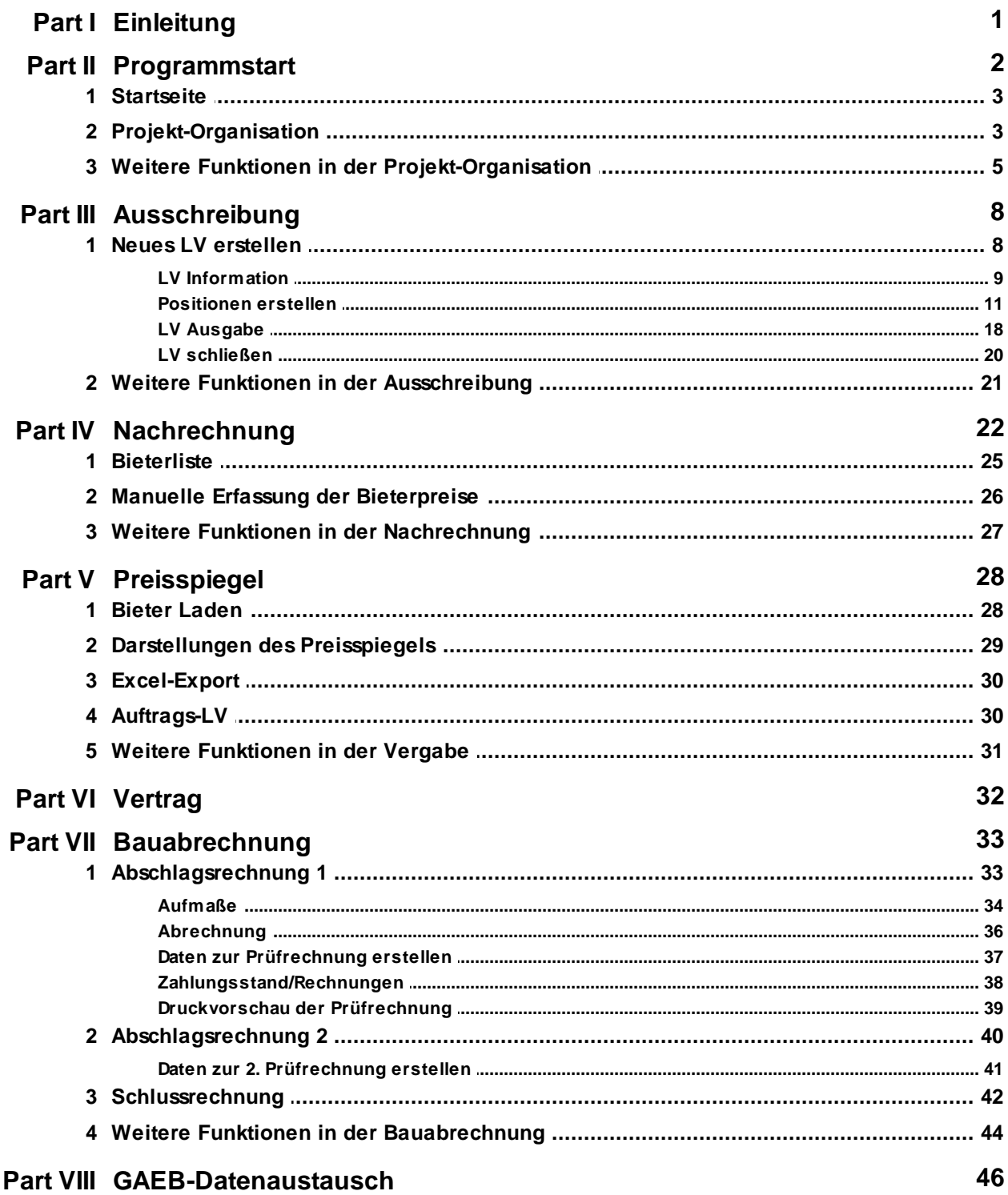

### <span id="page-2-0"></span>**1 Einleitung**

# **AVA-Software der nächsten Generation!**

Willkommen zum Quickstart Ihrer AVA-Software ARCHITEXT Pallas® Professional. In diesem Quickstart stellen wir Ihnen schnell und kompakt die wichtigsten Funktionen von der Projekterstellung über die Ausschreibung und Vergabe bis hin zur Bauabrechnung anhand eines kleinen LVs dar. Dabei werden Sie

- · in der Ausschreibung ein neues LV (**L**eistungs**V**erzeichnis) erstellen und bearbeiten.
- · in der Nachrechnung Bieterangebote erfassen.
- · im Preisspiegel die Bieter miteinander vergleichen und einen Bieter beauftragen.
- · im Vertrag den Auftragsbestand des Hauptauftrages verwalten, Nachträge erfassen, bewerten und beauftragen.
- · im Aufmaß die Aufmaße zu diesen Positionen erfassen.
- · in der Abrechnung die Rechnungs- und Zahlungsverwaltung durchführen.

Bitte beachten Sie, dass es sich bei diesem Dokument um eine kurze Beschreibung der Funktionen handelt. Ziel dieses Quickstarts ist es, Ihnen den Einstieg in die ARCHITEXT Pallas® AVA-Software einfach zu machen. Eine genaue Beschreibung aller Module (z.B. AKS 85, Abrechnungspreisspiegel, Einzelaufträge usw.), Funktionen, Begriffe usw. finden Sie im Handbuch Ihrer ARCHITEXT Pallas® AVA-Software.

#### **Tipps:**

- · Arbeiten Sie die Aufgaben in diesem Quickstart Schritt für Schritt durch und halten Sie parallel dazu das Handbuch bereit, um Näheres über die Details und Hintergründe zu erfahren.
- · Die Online-Hilfe können Sie aus allen Programmmodulen mit der Funktionstaste **F1**

oder über die Funktion Pallas Hilfe aus dem Menü Hilfe (Icon: <sup>1</sup>) aufrufen.

- · Das Handbuch (PDF), weitere Dokumentationen und Leitfäden zum freien Download finden Sie auf unserer Homepage: <http://www.architext.de>.
- · Bitte Beachten Sie, dass ggf. einige Funktionen und Programm-Module nicht in Ihrem erworbenen Lizenzumfang enthalten sind. Diese Funktionen und Programm-Module können Sie jederzeit für Ihre Version zusätzlich erwerben.

Nun wünschen wir Ihnen erfolgreiches Arbeiten mit Ihrer ARCHITEXT Pallas® AVA-Software.

Ihr ARCHITEXT-Team

Letzte Änderung: 22.02.2024

### <span id="page-3-0"></span>**2 Programmstart**

Starten Sie die ARCHITEXT Pallas® AVA-Software entweder über die Verknüpfung auf Ihrem Desktop

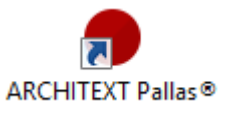

oder über das Windows-Startmenü.

Anschließend startet sich der Login-Dialog. Geben Sie hier Ihren Benutzernamen (User - ID) und Ihr Passwort ein (nur bei einer Netzwerkinstallation). Bestätigen Sie mit **OK***.*

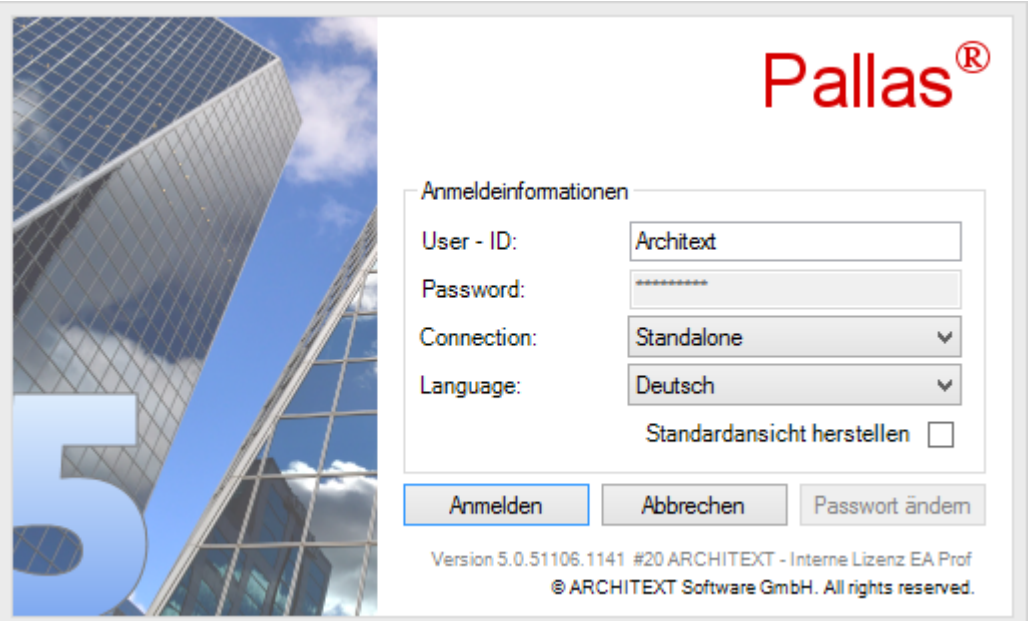

Abbildung: Login-Dialog

### <span id="page-4-0"></span>**2.1 Startseite**

Nach dem Starten Ihrer ARCHITEXT Pallas® AVA-Software, sehen Sie auf der linken Seite die Projekt-Organisation:

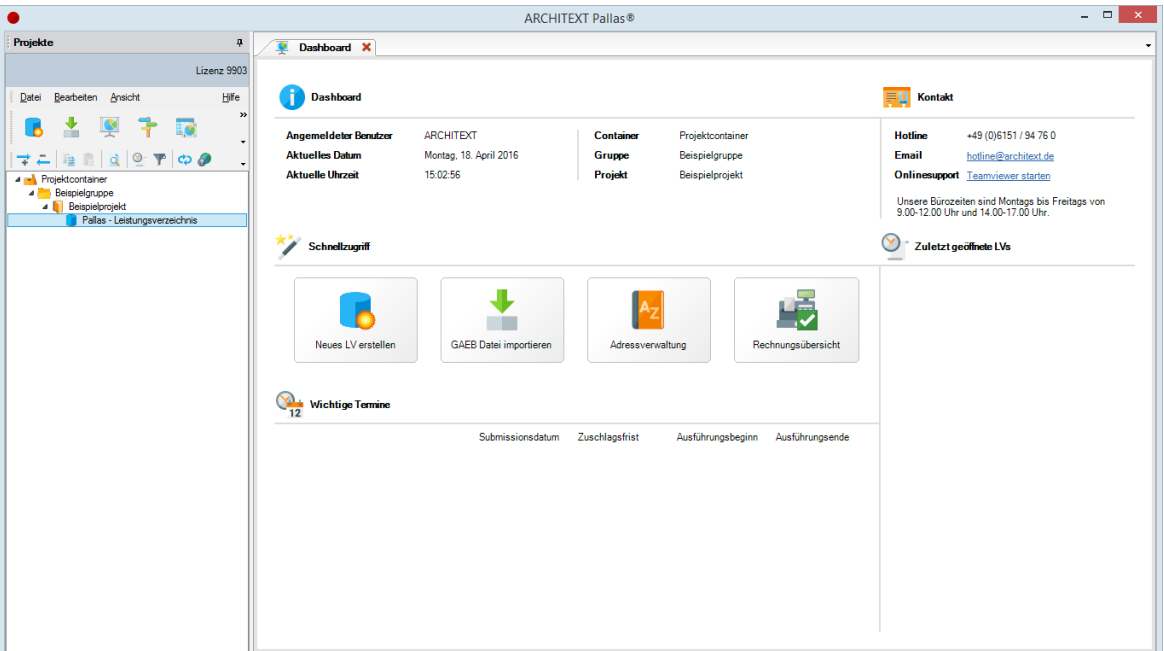

Abbildung: Projekt-Organisation und Startseite der ARCHITEXT Pallas® AVA-Software

Die Projekt-Organisation beinhaltet die Projektcontainer, Gruppen mit ihren zugehörigen Projekten und Projekte mit ihren zugehörigen Leistungsverzeichnissen. In der Projekt-Organisation können Sie weitere Projektcontainer, (Projekt-)Gruppen, Projekte und Leistungsverzeichnisse erstellen.

### <span id="page-4-1"></span>**2.2 Projekt-Organisation**

Wir erstellen im Folgenden ein neues Leistungsverzeichnis *Rohbauarbeiten* im Projekt *Neubau JBG Gymnasium*. Das Projekt selbst befindet sich in der Gruppe *Hochbauprojekte*.

Legen Sie zunächst im bestehenden Projektcontainer eine neue Gruppe mit der Bezeichnung *Hochbauprojekte* an.

### **Hinweis:**

Die Menü- und Kontextfunktionen in der Projekt-Organisation beziehen sich immer auf die aktuelle Markierung. Das heißt:

- · Zum Anlegen eines neuen Projektcontainers müssen Sie einen bereits angelegten Projektcontainer markieren.
- · Zum Anlegen einer neuen Gruppe müssen Sie einen Projektcontainer oder eine Gruppe markieren.
- · Zum Anlegen eines neuen Projektes müssen Sie eine Gruppe oder ein Projekt markieren.
- · Zum Anlegen eines Leistungsverzeichnisses müssen Sie ein Projekt oder ein Leistungsverzeichnis markieren.

Markieren Sie die Gruppe "Beispielgruppe" und wählen Sie dann aus dem Menü **Datei** die Funktion **Gruppe erstellen**.

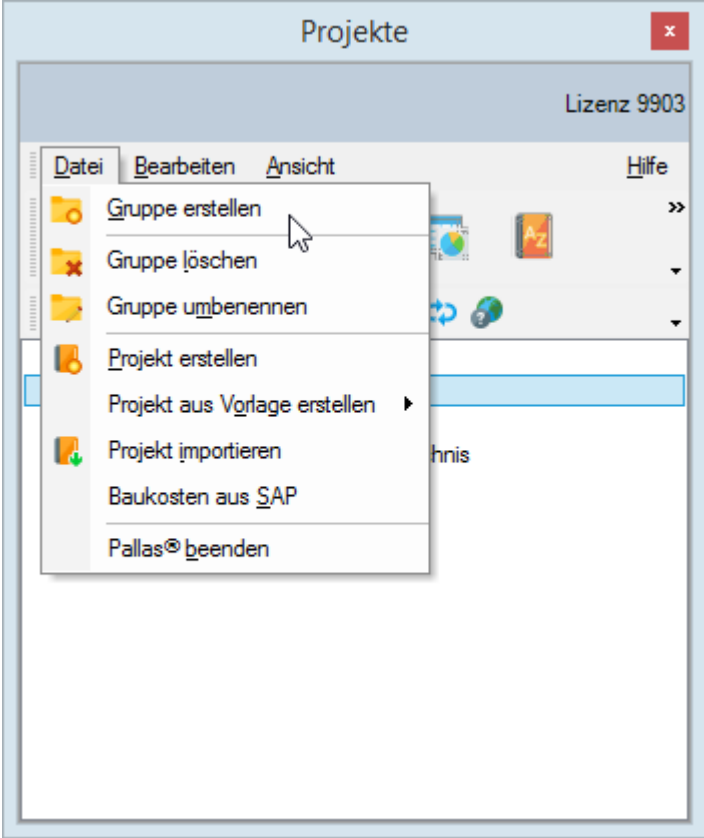

Abbildung: Neue Gruppe anlegen

Es wird eine neue Gruppe mit der selbigen Bezeichnung angelegt. Überschreiben Sie die Bezeichnung, mit "Hochbauprojekte":

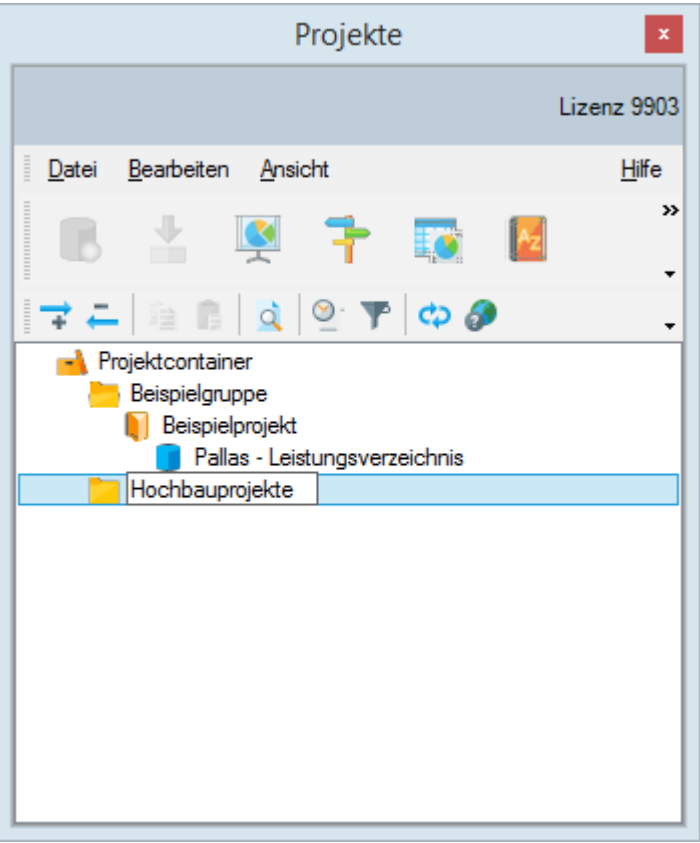

Abbildung: Bezeichnung der Projektgruppe ändern

Wählen Sie anschließend in der Projekt-Organisation aus dem Menü **Datei** diesmal die Funktion **Projekt erstellen** (Gruppe "Hochbauprojekte" sollte zuvor markiert sein)*.* Überschreiben Sie die Bezeichnung des Projektes mit "Neubau JBG Gymnasium"*.*

### <span id="page-6-0"></span>**2.3 Weitere Funktionen in der Projekt-Organisation**

Im Folgenden erläutern wir Ihnen noch weitere Funktionen der Projekt-Organisation. Detaillierte Beschreibungen dieser Funktionen können Sie dem Handbuch entnehmen.

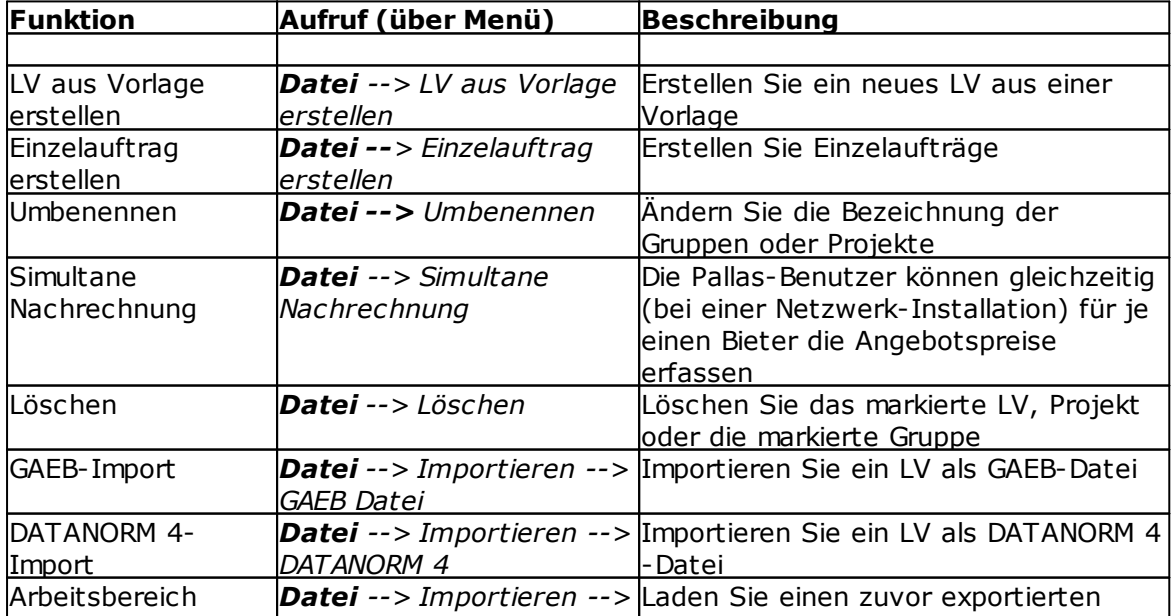

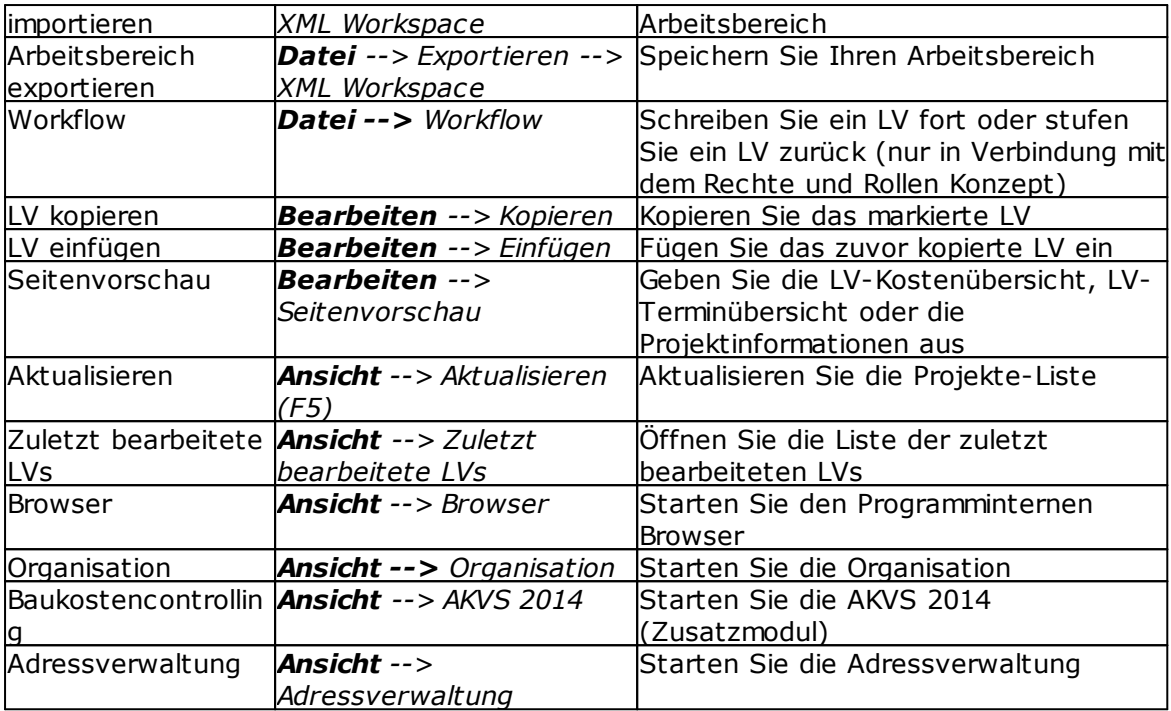

Tabelle: Weitere Funktionen in der Projekt-Organisation

#### **Hinweis:**

- · Wenn Sie ein Leistungsverzeichnis öffnen, erscheint zunächst eine Auswahl mit den verfügbaren Programmmodulen. Hier können Sie die Module auswählen, die zu diesem Leistungsverzeichnis geladen werden sollen.
- · Wenn Sie eine Gruppe (oder Projekt) löschen wollen, darf diese Gruppe (oder Projekt) keine Projekte (oder Leistungsverzeichnisse) mehr enthalten. Löschen Sie ggf. vorher die Projekte (oder Leistungsverzeichnisse) in dieser Gruppe (oder Projekt).
- · In der Organisation
	- · können Sie diverse Dateien wie z.B. Dokumente, Tabellen, Grafiken usw. zu einem Leistungsverzeichnis archivieren.
	- · haben Sie eine Übersicht der Kosten vom Budget bis zur Leistungsprognose. Die Hochrechnung auf die zu erwartenden Gesamtkosten erfolgt mit dem jeweils aktuellsten Stand der Gewerke.
	- · können Sie Rechte und Rollen zu Leistungsverzeichnissen verwalten.
	- · finden diverse Informationen zum markierten Leistungsverzeichnis, Projekt oder zur markierten Gruppe.
	- · haben Sie eine Übersicht über die Termine zum markierten Leistungsverzeichnis bzw. Projekt.
	- · können sie zum markierten Projekt Bilder zuordnen.
- · Im Unterregister Baukostencontrolling können Sie Baukostencontrolling nach AKS (Anweisung zur Kostenberechnung für Straßenbaumaßnahmen (AKS '85)) durchführen (Zusatzmodul).
- · In der Adressverwaltung können Sie global Adressen anlegen. Diese können Sie z.B. in der Ausschreibung (z.B. Auftraggeber) oder Angebotsnachrechnung (z.B. Bieter) aufrufen und übernehmen.

## <span id="page-9-0"></span>**3 Ausschreibung**

### **3.1 Neues LV erstellen**

Nun möchten wir in diesem Projekt ein neues LV erstellen. Markieren Sie das Projekt *Neubau JBG Gymnasium* und wählen Sie in der Projekt-Organisation aus dem Menü **Datei** oder im Dashboard die Funktion **(Neues) LV erstellen***.* Nach Auswahl dieses Befehls, erscheint der Assistent zur LV-Anlage. Geben Sie hier zunächst die Bezeichnung des Leistungsverzeichnisses (Rohbauarbeiten), danach den Namen des Auftraggebers (Mein Büro) ein (Vergabenummer kann erst mal leer bleiben) und bestätigen Sie die Abfrage, ob das LV geöffnet werden soll mit **Ja**. Anschließend wird im aktuellen Projekt ein neues Leistungsverzeichnis erstellt und es werden die Daten für das neue Leistungsverzeichnis geladen. Ist dieser Vorgang abgeschlossen, wird die *Ausschreibung* ins Hauptfenster geladen:

|                                                           |                                   | <b>ARCHITEXT Pallas®</b>                               |                            |                                       | - - -<br>$\mathbf{x}$ |
|-----------------------------------------------------------|-----------------------------------|--------------------------------------------------------|----------------------------|---------------------------------------|-----------------------|
| Projekte<br>ņ                                             | $\overline{\bullet}$<br>Dashboard | Neubau JBG Gymnasium \ Rohbauarbeiten X                |                            |                                       |                       |
| Lizenz 9903                                               | Ausschreibung                     |                                                        |                            |                                       | 4P                    |
| Datei Bearbeiten Ansicht<br>Hife                          | Datei Bearbeiten Ansicht          |                                                        |                            |                                       | Hife                  |
| $\rightarrow$<br><b>EC</b><br>÷.<br>F<br>똊                | æ<br>ď<br>o                       | N <mark>V B</mark>  ≞BX ⊃  ⊋∠  <i>P</i> DOZ Y <i>P</i> |                            | $-$ n $6^{\circ}$                     |                       |
| a do yos<br>՟<br>₹<br>4 - Projektcontainer                | - Freier Text<br>Normalposition   | → Schrittweite ID → OZ Eingabe   区                     |                            | Standardnummerierung * Start-OZ: 10 * |                       |
| <b>A Beispielgruppe</b>                                   | <b>OZ</b><br>Menge<br>$\vee$ 01   | Einheit Kurztext                                       | Symbole EP<br><b>PA/PT</b> | LB<br>GB<br>0,00                      | DIN276/1993           |
| <b>A</b> Beispielprojekt<br>Pallas - Leistungsverzeichnis | $\times 01.01$                    |                                                        |                            | 0,00                                  |                       |
| A Hochbauprojekte                                         | 01.01.0010<br>1,000 St            | Tragen Sie hier die Positionsbezeichnung (Kurzted) ein |                            | 0,00                                  |                       |
| A Neubau JBG Gymnasium                                    | Σ                                 |                                                        |                            | 0,00                                  |                       |
| Rohbauarbeiten                                            | Σ                                 |                                                        |                            | 0,00                                  |                       |
|                                                           | $\checkmark$                      |                                                        |                            |                                       | $\rightarrow$         |

Abbildung: Leistungsverzeichnis Übersicht

### <span id="page-10-0"></span>**3.1.1 LV Information**

Geben Sie zunächst die allgemeinen Informationen zum Leistungsverzeichnis ein.

Wählen Sie dazu aus dem Menü **Datei** die Funktion **LV Information** (Symbol: ). Es öffnet sich das folgende Fenster, das mit diversen Informationen gefüllt werden kann:

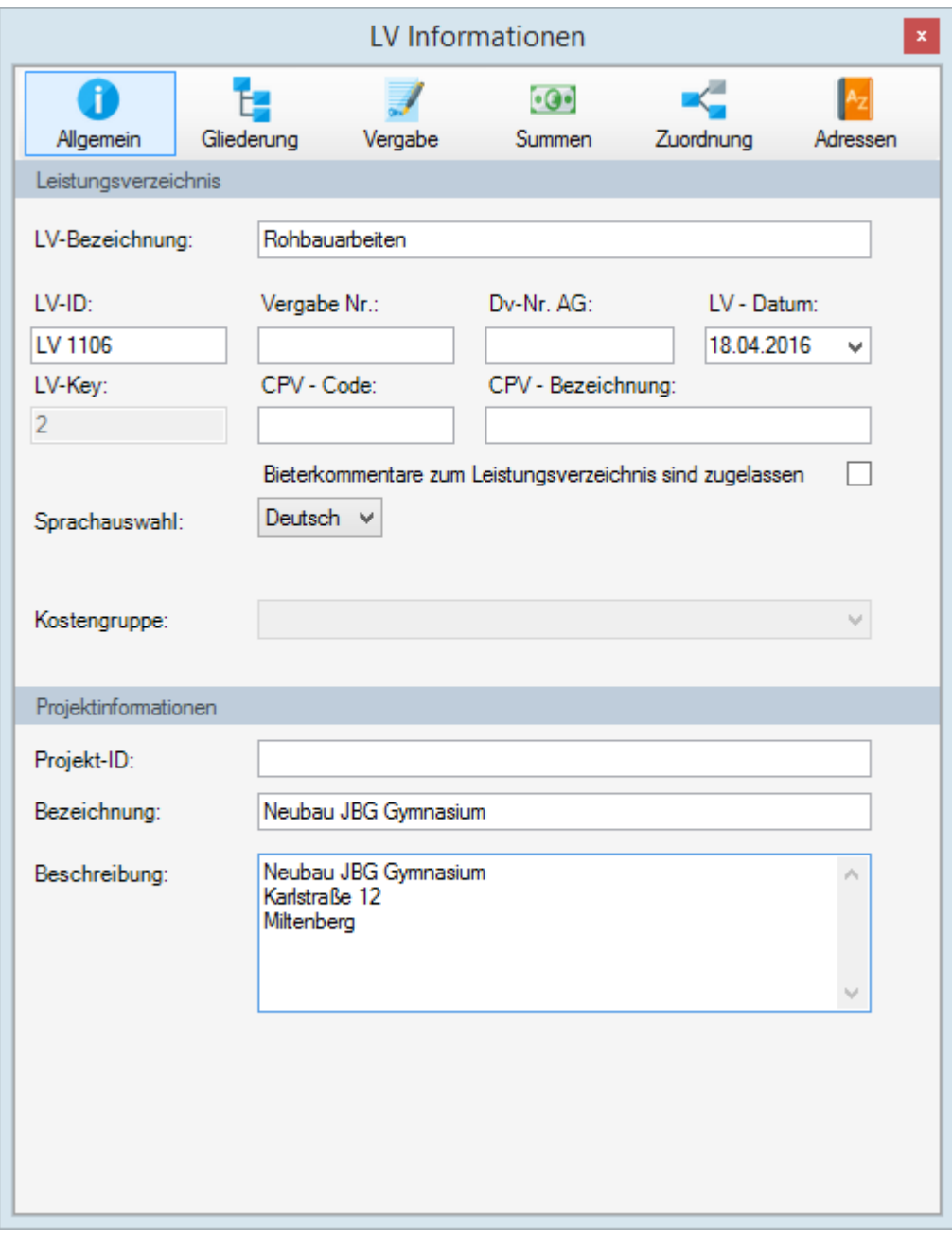

Abbildung: LV Informationen

Im Fenster *LV Informationen* sind insgesamt sechs Rubriken vorhanden, wo Sie wichtige Angaben/Informationen zum Leistungsverzeichnis festlegen/erfassen können. Die Bearbeitung kann sofort oder auch zu einem späteren Zeitpunkt erfolgen.

### · **Allgemein:**

Auf der Rubrik *Allgemein* erfassen Sie allgemeine Informationen zum Leistungsverzeichnis.

### · **Gliederung:**

Auf der Rubrik *Gliederung* definieren Sie einerseits die **Gliederung des Leistungsverzeichnisses**. Leistungsverzeichnisse bestehen in der Regel aus Bereichen, Abschnitten und Positionen. Weiterhin können Sie hier die **Aufgliederung von Einheitspreisen** in bis zu 6 verschiedene Anteile vornehmen. Nähere Informationen hierzu, insbesondere auch zur (nachträglichen) Änderung der vorhandenen LV–Struktur, finden Sie im Handbuch.

### · **Vergabe:**

Zur Veröffentlichung sind die je nach Vergabeart erforderlichen Felder der Rubrik *Vergabe* zu ergänzen.

### · **Summen:**

In der Rubrik *Summen* sind je nach Bearbeitungsphase des Leistungsverzeichnisses die Gesamtkosten aufgeführt.

### · **Zuordnung:**

Unter der Rubrik *Zuordnung* können Sie die DIN 276-Zuordnung aktivieren und Kostenträger, Lokalitäten usw. definieren.

### · **Adressen:**

Hier können Sie die Adresse des Auftraggebers, des Bedarfsträgers usw. erfassen oder aus der Adressverwaltung übernehmen.

Nach Abschluss der Bearbeitung der LV–Informationen, schließen Sie bitte das Fenster *LV Informationen*. Alle eingegebenen Daten werden automatisch gespeichert.

### <span id="page-12-0"></span>**3.1.2 Positionen erstellen**

Nach dem Erstellen eines neuen Leistungsverzeichnisses, wird automatisch die Ausschreibung geladen und in die LV-Tabelle werden die Zeilen für den Abschnitt (OZ 01), für den Unterabschnitt (OZ 01.01) und für die erste Position (OZ 01.01.0010) angelegt:

| Ausschreibung  |                                      |   |                                                        |       |            |                      |                                                                          |             | $\left\vert 4\right\vert 1$ |
|----------------|--------------------------------------|---|--------------------------------------------------------|-------|------------|----------------------|--------------------------------------------------------------------------|-------------|-----------------------------|
| Datei          | Bearbeiten Ansicht                   |   |                                                        |       |            |                      |                                                                          |             | Hilfe                       |
|                |                                      |   | O C 3 8 8 2 3 5 2 6 7 7 8 9 8 7 8                      |       |            | $ \bullet$ $\bullet$ |                                                                          |             |                             |
| Normalposition | $\bullet$ $\blacksquare$ Freier Text |   |                                                        |       |            |                      | - Schrittweite 10 - OZ Eingabe   X Standardnummerierung - Start-OZ: 10 - |             |                             |
| 0Z             | Menge                                |   | Einheit Kurztext                                       | PA/PT | Symbole EP | <b>GB</b>            | LB                                                                       | DIN276/1993 | No                          |
| $\sim$ 01      |                                      |   |                                                        |       |            | 0,00                 |                                                                          |             |                             |
| $~v$ 01.01     |                                      |   |                                                        |       |            | 0,00                 |                                                                          |             |                             |
| 01.01.0010     | $1,000$ St                           |   | Tragen Sie hier die Positionsbezeichnung (Kurzted) ein |       |            | 0,00                 |                                                                          |             |                             |
|                |                                      | Σ |                                                        |       |            | 0,00                 |                                                                          |             |                             |
|                |                                      | Σ |                                                        |       |            | 0,00                 |                                                                          |             |                             |
|                |                                      |   |                                                        |       |            |                      |                                                                          |             |                             |
|                |                                      |   |                                                        |       |            |                      |                                                                          |             |                             |
|                |                                      |   |                                                        |       |            |                      |                                                                          |             |                             |
|                |                                      |   |                                                        |       |            |                      |                                                                          |             |                             |

Abbildung: Neues Leistungsverzeichnis

Bevor Sie das Leistungsverzeichnis mit weiteren Positionen füllen, ergänzen Sie zunächst die bestehenden Zeilen:

- · Erfassen Sie den Kurztext des Abschnittes 01 mit "Erd- Beton- Mauerarbeiten", indem Sie diese Bezeichnung in der Zelle *Kurztext* eingeben.
- · Erfassen Sie den Kurztext des Unterabschnittes 01.01 mit "Erdarbeiten", indem Sie diese Bezeichnung in der Zelle *Kurztext* eingeben.
- · Erfassen Sie bei der Position 01.01.0010 die Menge, die Einheit und den Kurztext in den jeweiligen Feldern. Geben Sie anschließend den Langtext der Position ein, indem

Sie den Kurztext doppelklicken oder in der Symbolleiste auf Vklicken:

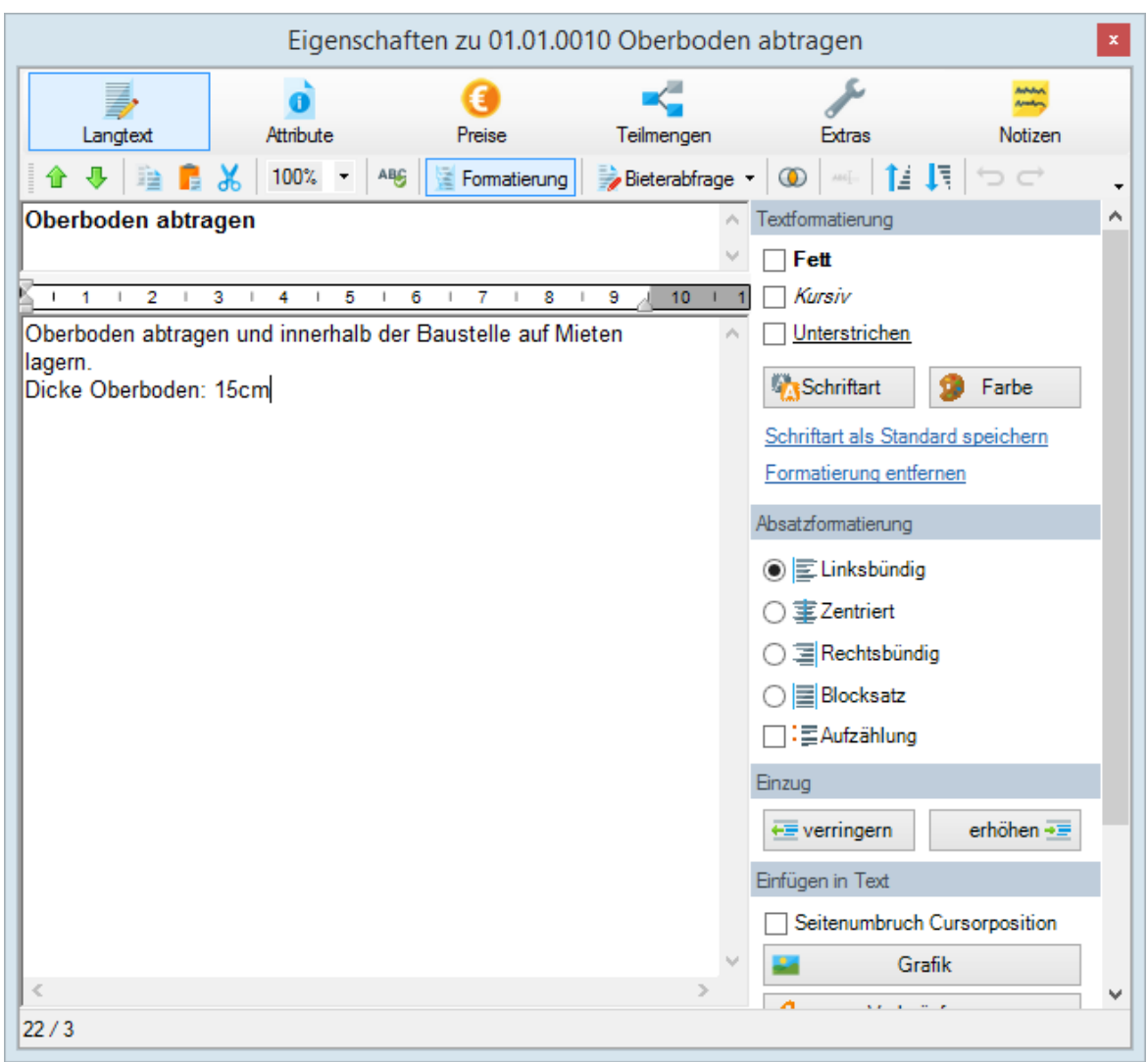

Abbildung: Kurz- und Langtext der Position

Formatieren Sie anschließend ggf. den Kurz- bzw. den Langtext, indem Sie auf

Klicken. Weiterhin haben Sie hier die Möglichkeit Skizzen und Bilder in den Positionstext einzufügen. Der Editor kann nach erfolgter Eingabe geöffnet bleiben und für alle nachfolgenden Positionen steht er sofort zur Langtexterfassung bereit.

#### **Hinweis:**

Im Kontextmenü (rechte Maustaste) des Langtextes finden Sie weitere Funktionen zum Bearbeiten des Positionslangtextes. Hier können Sie z.B.

- mit den Symbolschaltflächen  $\mathbf{d}$   $\mathbf{\nabla}$  direkt im Positionstext-Editor zur vorigen/zur nächsten Position wechseln.
- mit den Symbolschaltflächen  $\mathbf{E}$  bzw.  $\mathbf{I}$ , die erste Zeile des Langtextes in den Kurztext bzw. die erste Zeile des Kurztextes in den Langtext übernehmen.

Im nächsten Schritt soll das neue Leistungsverzeichnis um weitere Positionen und Unterabschnitte ergänzt werden. Dies erfolgt mit Hilfe des Positionsassistenten:

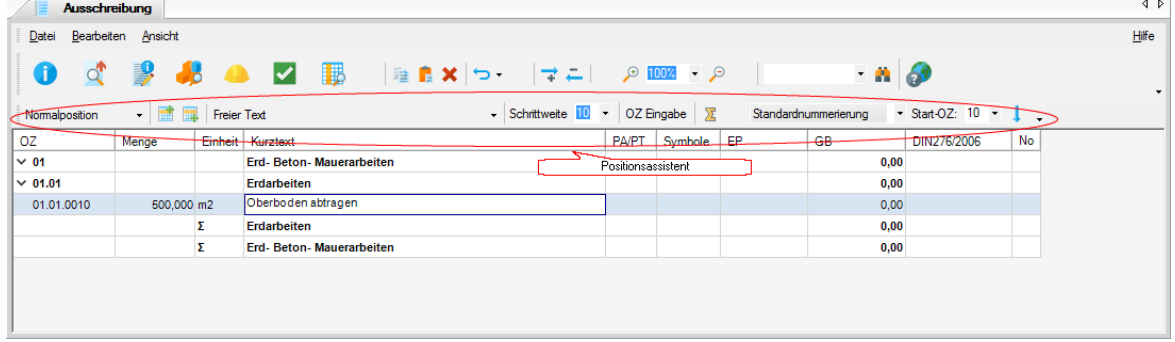

Abbildung: Neue Zeilen mit dem Positionsassistenten erstellen

Markieren Sie zunächst in der LV-Tabelle die Positionszeile ("Oberboden abtragen") und klicken Sie im Positionsassistenten auf D+, um eine neue Zeile unterhalb einzufügen. Ergänzen Sie anschließend in der neuen Positionszeile die Menge, Einheit usw. Wiederholen Sie diesen Schritt, um auch die dritte Position zum Unterabschnitt "Erdarbeiten" anzulegen.

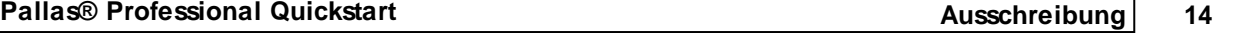

Nachdem Sie diese drei Positionen zum Unterabschnitt Erdarbeiten erstellt haben, soll als nächstes ein neuer Unterabschnitt "Beton- und Stahlbetonarbeiten" erstellt werden. Dazu müssen Sie zunächst im Positionsassistenten die neu zu erstellende Zeile von **Normalposition** auf **Unterabschnitt** ändern.

Klicken Sie dazu im Positionsassistenten auf Nommalposition v (hier wird immer das zuletzt ausgewählte Element angezeigt). Es öffnet sich eine Auswahl aller möglichen Elemente eines Leistungsverzeichnisses. Wählen Sie die als **Unterabschnitt** bezeichnete Gliederungsebene aus:

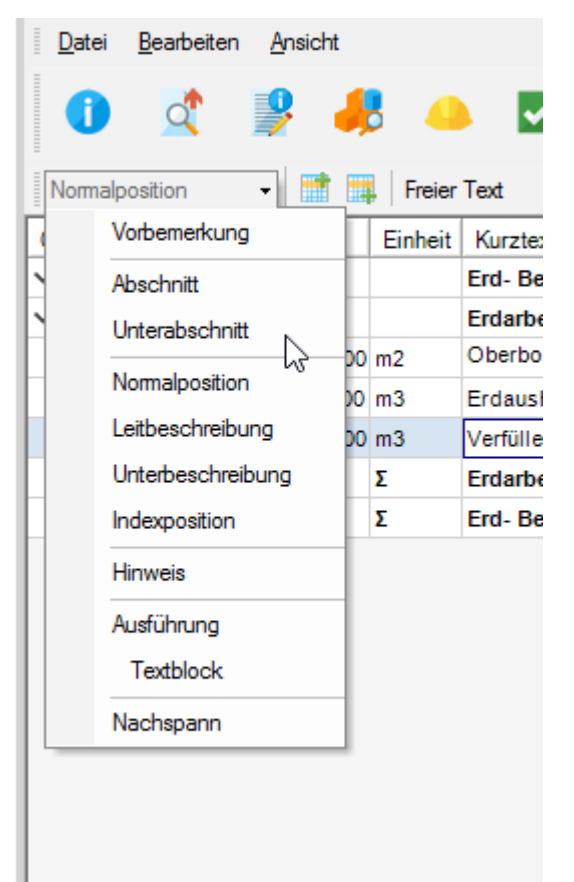

%ABBILDUNG%> Wählen Sie im Positionsassistenten Unterabschnitt aus

Fügen Sie nun eine neue Zeile als Unterabschnitt ein, indem Sie in der LV-Tabelle die letzte Positionszeile (hier die OZ 01.01.0030) markieren und im Positionsassistenten auf

das Symbol (Zeile unterhalb) klicken. Es wird eine Zeile mit der Ordnungszahl 01.02 eingefügt. Geben Sie in der Spalte Kurztext die Bezeichnung "Beton- und Stahlbetonarbeiten" ein.

Um die erste Position zu den Beton- und Stahlbetonarbeiten zu erstellen, gehen Sie wie oben beschrieben vor: Wählen Sie im Positionsassistenten **Normalposition** aus und

fügen Sie die neue Zeile mit + unterhalb der markierten Zeile ein usw.

Fügen Sie nun in Ihr Leistungsverzeichnis weitere Daten ein (s. auch Abbildung: "Fertiges Leistungsverzeichnis"):

- · Unterabschnitt *Beton- und Stahlbetonarbeiten* mit drei Positionen
- · Unterabschnitt *Mauerarbeiten* mit vier Positionen

So könnte Ihr Leistungsverzeichnis dann aussehen:

| Ausschreibung         |                        |         |                                                                |              |            |    |                                        |                                                          |    | $\leftarrow$ |
|-----------------------|------------------------|---------|----------------------------------------------------------------|--------------|------------|----|----------------------------------------|----------------------------------------------------------|----|--------------|
| Datei                 | Bearbeiten Ansicht     |         |                                                                |              |            |    |                                        |                                                          |    | Hilfe        |
|                       | 一身 人名                  |         | KA V BA  ≞BX  ⊃  ⊋∠  0003  O<br>- Schrittweite 10 · OZ Eingabe |              |            |    | $ \approx$ $6$<br>Standardnummerierung | $\blacktriangleright$ Start-OZ: 10 $\blacktriangleright$ |    |              |
| Normalposition<br>OZ. | - Freier Text<br>Menge | Einheit | Kurztext                                                       | <b>PA/PT</b> | Symbole    | EP | <b>GB</b>                              | DIN276/2006                                              | No |              |
| $\times 01$           |                        |         | Erd- Beton- Mauerarbeiten                                      |              |            |    | 0.00                                   |                                                          |    |              |
| $\times 01.01$        |                        |         | Erdarbeiten                                                    |              |            |    | 0.00                                   |                                                          |    |              |
| 01.01.0010            | 500.000 m2             |         | Oberboden abtragen                                             |              |            |    | 0.00                                   |                                                          |    |              |
| 01.01.0020            | 1.540.000 m3           |         | Erdaushub BK 3-4                                               |              |            |    | 0.00                                   |                                                          |    |              |
| 01.01.0030            | 100,000 m3             |         | Verfüllen                                                      |              |            |    | 0.00                                   |                                                          |    |              |
|                       |                        | Σ       | Erdarbeiten                                                    |              |            |    | 0,00                                   |                                                          |    |              |
| $\times 01.02$        |                        |         | Beton- und Stahlbetonarbeiten                                  |              |            |    | 0.00                                   |                                                          |    |              |
| 01.02.0010            | $6.000$ m3             |         | Einzelfundamente C 25/30, o. Schalung                          |              | <b>KGT</b> |    | 0.00                                   |                                                          |    |              |
| 01.02.0020            | 100,000 m3             |         | Deckenplatte Stahlbeton C 25/30                                |              |            |    | 0.00                                   |                                                          |    |              |
| 01.02.0030            | 7.500 m3               |         | Unterzug Stahlbeton C 35/40                                    |              |            |    | 0.00                                   |                                                          |    |              |
|                       |                        | Σ       | <b>Beton- und Stahlbetonarbeiten</b>                           |              |            |    | 0,00                                   |                                                          |    |              |
| $\times 01.03$        |                        |         | <b>Mauerarbeiten</b>                                           |              |            |    | 0,00                                   |                                                          |    |              |
| 01.03.0010            | 160,000 m2             |         | Außenwand KSL-12-1.0, 30 cm                                    |              |            |    | 0.00                                   |                                                          |    |              |
| 01.03.0020            | 40,000 m2              |         | Innenwand KS-12-1.4, 24 cm                                     |              |            |    | 0.00                                   |                                                          |    |              |
| 01.03.0030            | 100,000 m2             |         | Trennwand Gasbetonblockst, 0.7, 12, 5 cm                       |              |            |    | 0.00                                   |                                                          |    |              |
| 01.03.0040            | 20,000 m               |         | Rolladenkasten Leichtbeton bis 2.00 /30 cm                     |              |            |    | 0.00                                   |                                                          |    |              |
|                       |                        | Σ       | <b>Mauerarbeiten</b>                                           |              |            |    | 0,00                                   |                                                          |    |              |
|                       |                        | Σ       | Erd- Beton- Mauerarbeiten                                      |              |            |    | 0,00                                   |                                                          |    |              |

Abbildung: Fertiges Leistungsverzeichnis

#### **Hinweis:**

- · Bitte beachten Sie, dass beim Einfügen einer neuen Zeile in der LV-Tabelle keine Summenzeile (Zeile mit  $\Sigma$  in der Spalte Einheit) markiert ist, da Sie unterhalb oder oberhalb von Summenzeilen keine neuen Positionen anlegen können.
- · Beachten Sie beim Einfügen von weiteren Daten, dass im Positionsassistenten die richtige Auswahl eingestellt ist (Unterabschnitt bzw. Normalposition).
- Mit + wird eine neue Zeile unterhalb, und mit in oberhalb der markierten Zeile eingefügt.
- · Sollten Sie versehentlich eine falsche Funktion ausgeführt haben (z.B. Position gelöscht, Position verschoben), können Sie mit der Funktion  $\Box$  die letzte(n) Aktion(en) rückgängig machen.
- · Sie können Positionen auch mit Textspeichersystemen (z.B. STLB-Bau, LVexpress, StLB, StLK usw.) erstellen, sofern sie an Ihrem Arbeitsplatz installiert sind.

#### **Hinweis: Eigenschaften von Positionen ändern:**

Das Fenster für die Eigenschaften einer Ordnungszahl rufen Sie über die Funktion

**Langtext / Eigenschaften** aus dem Menü **Ansicht** (Symbol: ) oder per Doppelklick in die Zelle *PA/PT* auf. Hier können Sie die Attribute einer Position setzen, Nachlässe zu den Positionen eingeben, Positionen Teilmengen zuordnen, die Einheitspreise und Mengen der Positionen modifizieren und Notizen hinzufügen:

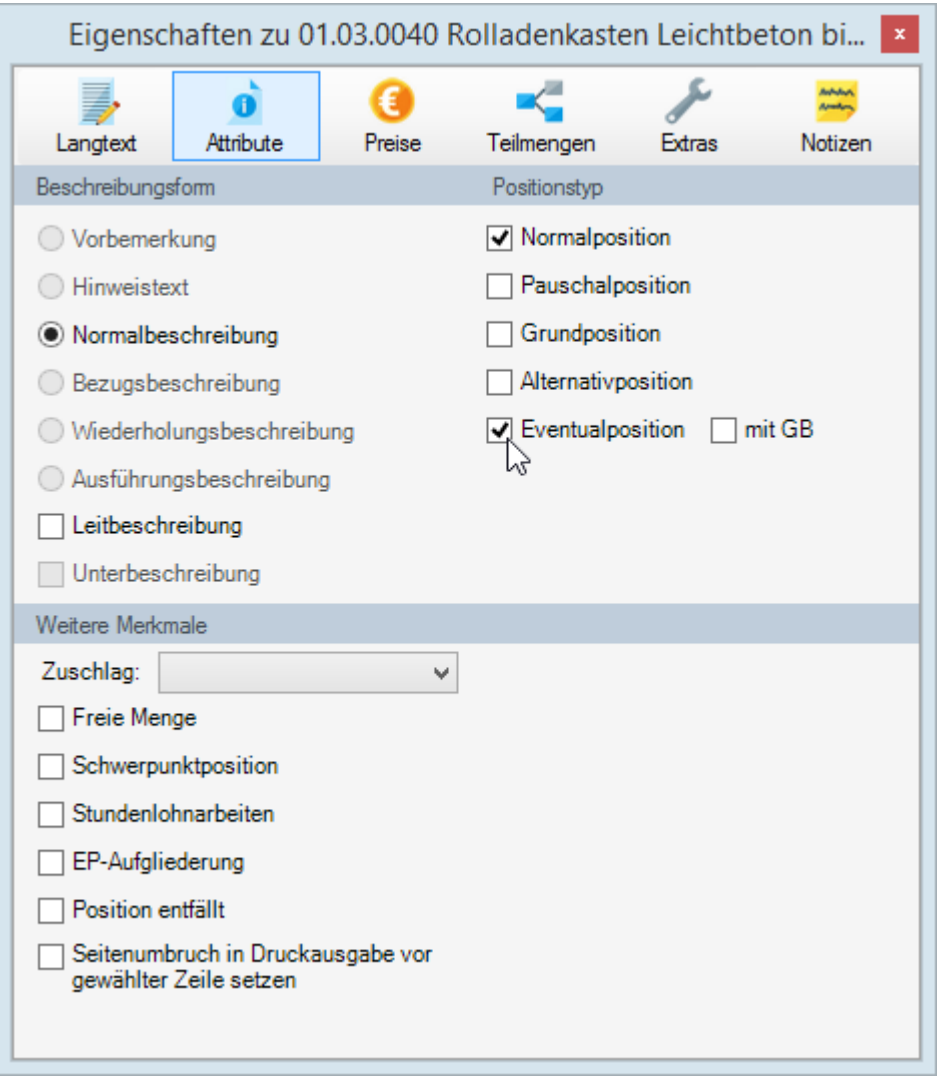

Abbildung: Eigenschaften von Positionen

#### **Hinweis: Kopieren/verschieben von Positionen:**

- · Markieren Sie die Zeilen die kopiert/verschoben werden sollen.
- · Führen Sie aus dem Menü **Bearbeiten** die Funktion **Kopieren** (Symbol: ) aus.
- · Markieren Sie die Zeile, unter der die eingefügt werden soll.
- · Führen Sie aus dem Menü **Bearbeiten** die Funktion **Einfügen** (Symbol: ) aus.

Das Kopieren bzw. Verschieben von Positionen kann auch per "Drag and Drop" ausgeführt werden:

- · Markieren Sie die Zeilen die kopiert/verschoben werden sollen.
- · Klicken Sie mit der linken Maustaste auf eine der Ordnungszahlen die markiert sind und halten Sie die linke Maustaste gedrückt.
- · Verschieben Sie mit gedrückter linker Maustaste den Mauszeiger in die Zeile, unter der Sie die markierten Daten einfügen möchten.
- · Sollen die markierten Zeilen kopiert werden, halten Sie vor dem Loslassen der linken Maustaste, die Strg-Taste gedrückt. Ohne die Strg-Taste werden die markierten Zeilen verschoben.

#### **Hinweis:**

Um aus einem bestehenden Leistungsverzeichnis Positionen zu kopieren, öffnen Sie das entsprechende Leistungsverzeichnis parallel zum aktuellen Leistungsverzeichnis.

### <span id="page-19-0"></span>**3.1.3 LV Ausgabe**

Wählen Sie aus dem Menü Datei die Funktion Ausgabe (Symbol: <sup>)</sup> um das Fenster für die Ausgabe des Leistungsverzeichnisses zu öffnen:

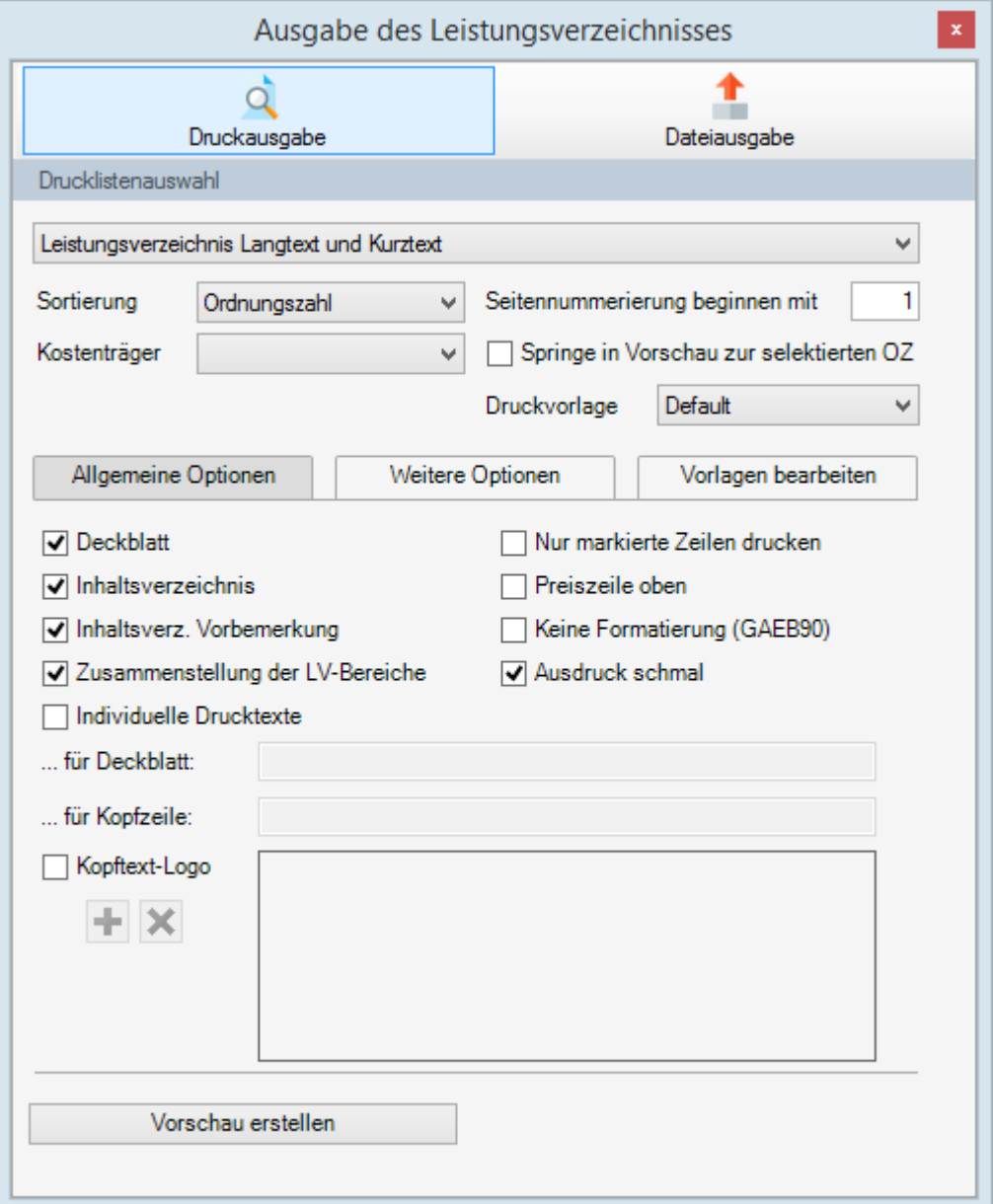

Abbildung: Auswahl Druckliste

Wählen Sie zunächst unter Drucklistenauswahl die gewünschte Druckliste aus. Starten Sie anschließend mit **Vorschau erstellen** die Druckvorschau der selektierten Druckliste für das aktuelle Leistungsverzeichnis.

Es öffnet sich ein neues Fenster mit der Seitenvorschau. Klicken Sie in diesem Fenster auf **Wollbild** um in die Vollbildansicht zu wechseln

|                                                                                                    |                                                | Seitenvorschau: LV 1106 Rohbauarbeiten                                                                                                   |              |                                    |                                |  |
|----------------------------------------------------------------------------------------------------|------------------------------------------------|----------------------------------------------------------------------------------------------------|--------------|------------------------------------|--------------------------------|--|
| A Drucken A Suchen B Volbild $\vert \langle \langle \rangle \rangle$ > > $\vert \rho \rangle$ B PDF $\cdot$ Il Speichem         |                                                |                                                                                                    |              |                                    |                                |  |
| Rohbauarbeiten<br>Deckblatt<br>Inhaltsverzeichnis<br>- 1 Erd- Beton- Mauerarbeiten                                              |                                                | <b>LEISTUNGSVERZEICHNIS</b>                                                                                                    |              |                                    | <b>ARCHITEXT</b>               |  |
| ia-1.1 Erdarbeiten<br>File 1. 2 Beton- und Stahlbetona<br>1.3 Mauerarbeiten<br>$-1.3.10$ Außenwand K.<br>$-1.3.20$ Innenwand KS | Auftraggeber:<br>Projekt:<br>LV :<br>LV-Datum: | <b>OFD Mühltal</b><br>Neubau JBG Gymnasium<br>Rohbauarbeiten<br><b>LV 1106</b><br>18.04.2016                                             |              |                                    |                                |  |
| - 1.3. 30 Trennwand Ga<br>1 3 40 Rolladenkaster<br>Zusammenstellung                                                             | OZ (Pos-Nr.)                                   | Bereich: Erd- Beton- Mauerarbeiten<br>Abschnitt: Mauerarbeiten                                                                           | <b>Menge</b> | <b>ME</b> Einheitspreis<br>in EURO | <b>Gesamtbetrag</b><br>in EURO |  |
|                                                                                                    | 1.3                                            | <b>Mauerarbeiten</b>                                                                                                    |              |                                    |                                |  |
|                                                                                                    | 1, 3, 10                                       | Außenwand KSL-12-1,0, 30 cm<br>Mauerwerk der Außenwand<br>Mauerwerksdicke 30 cm<br>Kalksandsteine DIN 106 - KSL - 12 - 1.0 - MG II.      |              |                                    |                                |  |
|                                                                                                    |                                                |                                                                                                    | 160          |                                    |                                |  |
|                                                                                                    | 1, 3, 20                                       | Innenwand KS-12-1,4, 24 cm<br>Mauerwerk der Innenwand Mauerwerksdicke 24 cm<br><b>Kalksandsteine DIN</b><br>106 - KS - 12 - 1,4 - MG II. |              |                                    |                                |  |
|                                                                                                    |                                                |                                                                                                    | 40           |                                    |                                |  |
|                                                                                                    | 1, 3, 30                                       | Trennwand Gasbetonblockst. 0,7, 12,<br>5 cm<br>Nichttragende Trennwand als Steinwand, Wanddicke 12,5                                     |              |                                    |                                |  |
|                                                                                                    |                                                | cm Gasbeton-Blocksteine mit glatten Stoßflächen DIN<br>4165, Rohdichteklasse 0,7, MG II.                                                 |              |                                    |                                |  |
|                                                                                                    |                                                |                                                                                                    | 100          |                                    |                                |  |
|                                                                                                    | 1, 3, 40                                       | Rolladenkasten Leichtbeton bis 2,00<br>$130 \text{ cm}$<br><b>Eventualposition ohne GB</b><br>Rolladenkasten aus Leichtbeton             |              |                                    |                                |  |
| ₹<br>$\rightarrow$                                                                                                    |                                                | mit naitlichen Memokammaan                                                                                                    |              |                                    |                                |  |

Abbildung: Druckvorschau

In der Druckvorschau ist unter der Titelleiste die Symbolleiste angeordnet. Hier können Sie u.a. mit den Pfeil-Symbolen zur ersten, vorherigen, nächsten oder zur letzten Seite wechseln.

Weiterhin können Sie links in der Baumstruktur des Leistungsverzeichnisses navigieren und somit direkt zu einer Position / zu einem Abschnitt wechseln.

Soll wieder die Teilbildansicht der Druckvorschau angezeigt werden, klicken Sie erneut auf Wollbild Mit Abrucken können Sie das Leistungsverzeichnis ausdrucken.

#### **Hinweis:**

Vor der Ausgabe eines Leistungsverzeichnisses (Druck, GAEB-Export), wird das Leistungsverzeichnis automatisch auf formale Fehler geprüft und es erscheint ggf. eine entsprechende Meldung. Diese LV-Prüfung können Sie auch manuell starten, indem Sie

die Funktion **LV-Prüfung** aus dem Menü **Bearbeiten** (Symbol: ) ausführen. Im folgenden Prüfbericht finden Sie dann eine Auflistung der formalen Fehler im Leistungsverzeichnis:

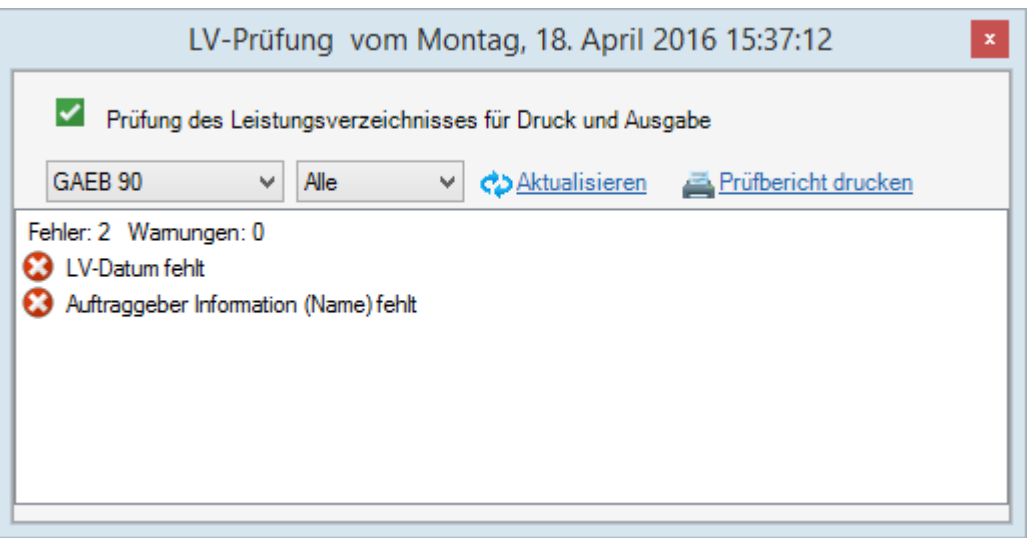

Abbildung: LV-Prüfung

### <span id="page-21-0"></span>**3.1.4 LV schließen**

Jedes Leistungsverzeichnis wird in einer eigenen Registerlasche gestartet. Zum Schließen eines Leistungsverzeichnisses klicken Sie auf das *Schließen* Symbol (**x**) neben der LV-Registerlasche:

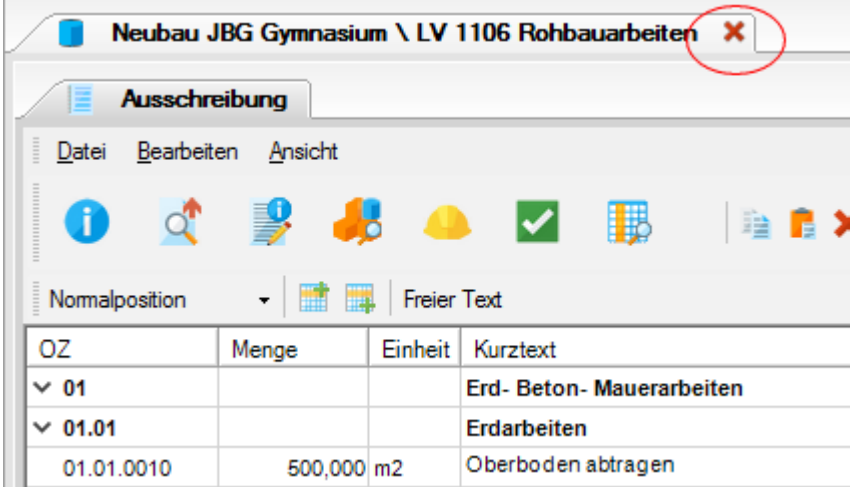

Abbildung: Leistungsverzeichnis schließen

### <span id="page-22-0"></span>**3.2 Weitere Funktionen in der Ausschreibung**

Im Folgenden erläutern wir Ihnen noch einige weitere Funktionen der Ausschreibung. Detaillierte Beschreibungen aller Funktionen können Sie dem Handbuch entnehmen.

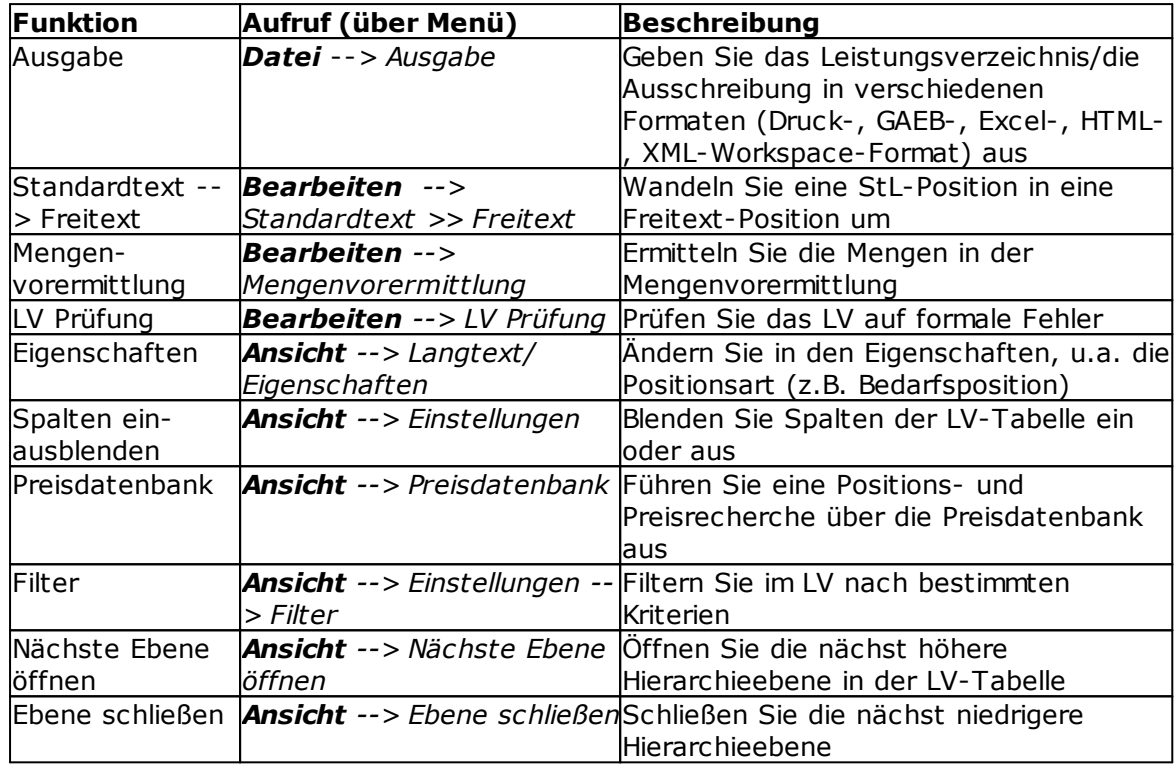

Tabelle: Weitere Funktionen in der Ausschreibung

### <span id="page-23-0"></span>**4 Nachrechnung**

Nachdem das Leistungsverzeichnis erstellt wurde und die Ausschreibung erfolgt ist, werden die Angebote bearbeitet. Dies geschieht in der Nachrechnung Ihrer ARCHITEXT Pallas® AVA-Software.

### **Hinweis:**

Beim Erstellen eines neuen Leistungsverzeichnisses wird sinnvollerweise nur das Programmmodul Ausschreibung geladen. Beim späteren Öffnen eines Leistungsverzeichnisses können Sie auswählen, welche Programmmodule geladen werden sollen.

Schließen Sie zunächst das Leistungsverzeichnis. Wechseln Sie dann in die *Projekt-Organisation* und öffnen Sie erneut das Leistungsverzeichnis *LV* "1106 Rohbauarbeiten" per Doppelklick:

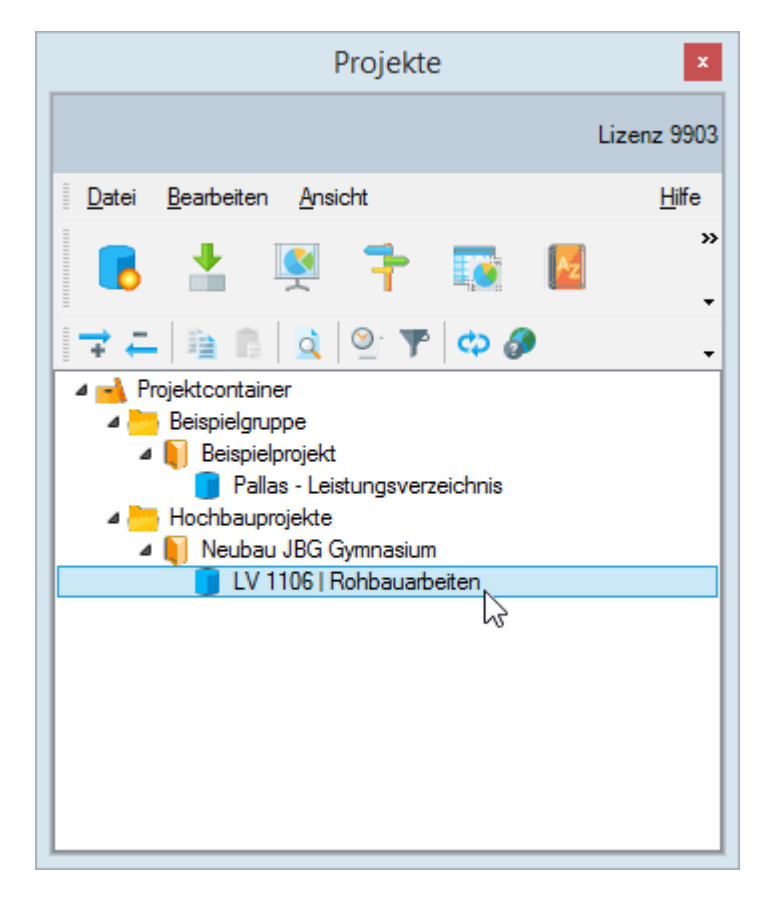

Nach dem Doppelklick öffnet sich diesmal eine weitere Auswahl, wo Sie die Programmmodule aktivieren können, die mit dem Leistungsverzeichnis geladen werden sollen:

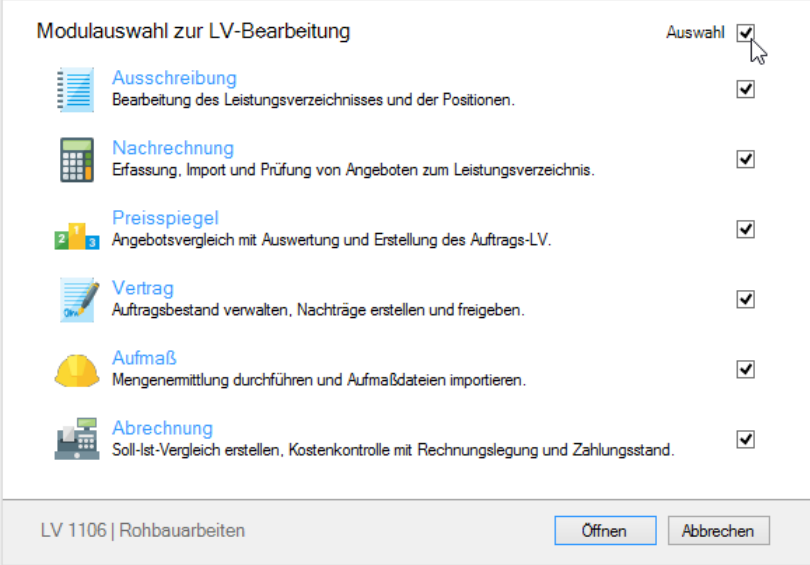

Abbildung: Programmmodule auswählen

Aktivieren Sie hier alle Programmmodule, indem Sie in die Kontrollkästchen oder auf **Auswahl** klicken. Bestätigen Sie dann Ihre Auswahl mit **Öffnen**.

#### **Hinweis:**

Wenn Sie auf eine Modulbezeichnung oder auf das zugehörige Bild klicken, wird nur das angeklickte Programmmodul geladen. Um jedoch mehrere Programmmodule zu einem Leistungsverzeichnis zu laden, müssen Sie diese Module aktivieren, indem Sie in die Kontrollkästchen klicken.

Nachdem das Leistungsverzeichnis mit allen Modulen geladen wurde, wechseln Sie auf das Register *Nachrechnung*, indem Sie auf die entsprechende Registerlasche klicken:

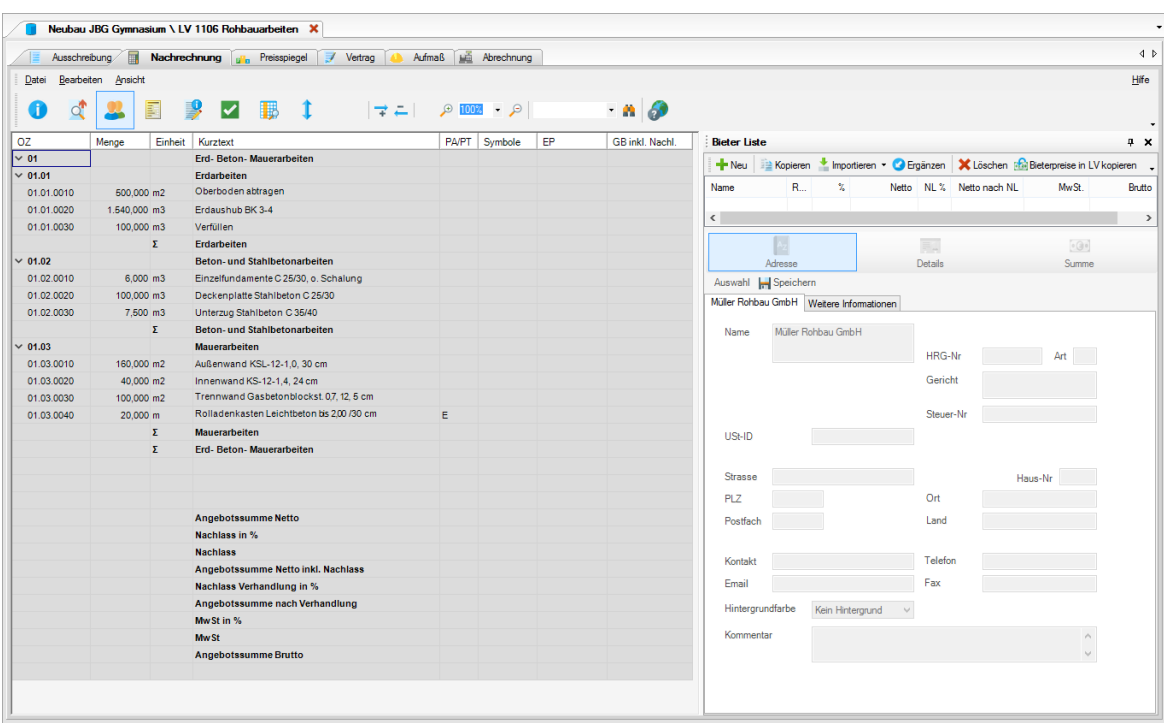

Abbildung: Ansicht Nachrechnung

### <span id="page-26-0"></span>**4.1 Bieterliste**

Zunächst werden wir in der Bieterliste die Bieter erfassen. Öffnen Sie (ggf.) die Bieterliste über die Funktion **Bieterliste öffnen** aus dem Menü **Ansicht** (Symbol: ).

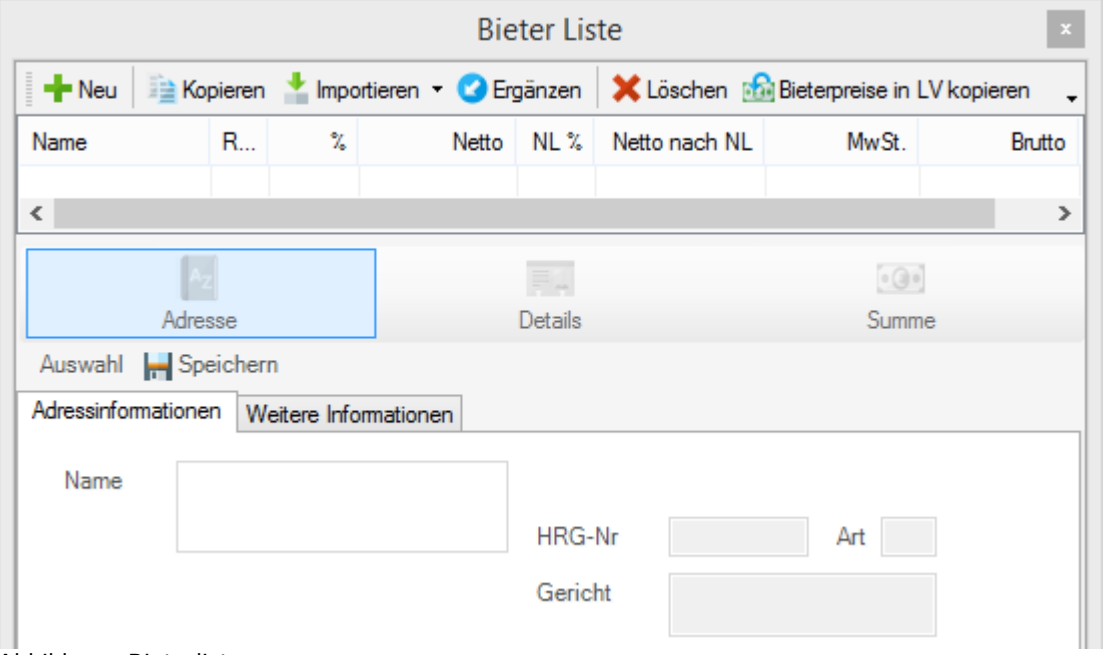

Abbildung: Bieterliste

Klicken Sie auf die Schaltfläche <sup>und</sup> die um einen neuen Bieter anzulegen. Geben Sie anschließend unter *Name* den Bieternamen *Müller Rohbau GmbH* ein. Die restlichen Felder unter der Rubrik *Adresse, Details* und *Summe* können bei Bedarf auch ausgefüllt werden.

Die Eingaben werden automatisch gespeichert und der Bieter wird in die Bieterliste hinzugefügt.

### **Hinweis:**

Sie können den Bieter auch direkt aus Ihrer Adressverwaltung in die Bieterliste importieren. Klicken Sie dazu auf **Auswahl** nachdem Sie die Funktion **Neu** ausgeführt haben.

### <span id="page-27-0"></span>**4.2 Manuelle Erfassung der Bieterpreise**

Geben Sie dann die Angebotspreise des Bieters in der Tabelle der Nachrechnung direkt in die weißen Felder ein. Mit der Bestätigung der Eingabe (mit **Enter**) springt das System sofort zum nächsten Feld. Hierbei werden jederzeit vollautomatisch die Positions- Abschnitts- Bereichs- und Angebotspreise errechnet. Haben Sie alle Preise eingegeben, wechseln Sie wieder in die Bieterliste und erstellen Sie hier den zweiten Bieter *Schmidt und Sohn*. Auch hier geben Sie bitte die angebotenen Preise ein. Erfassen Sie anschließend noch alle Daten des dritten Bieters *Haus GmbH*.

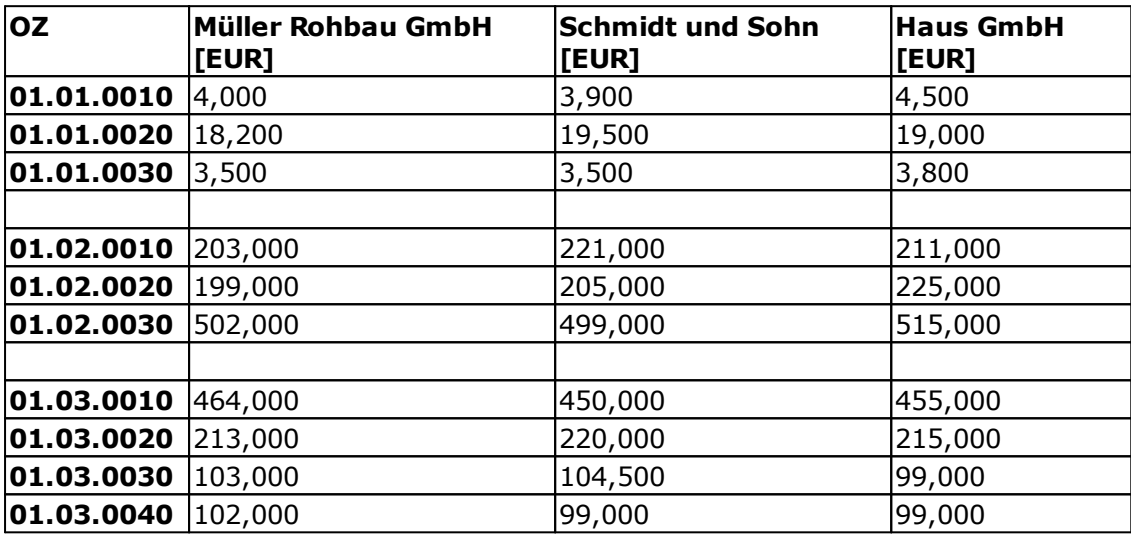

Die Bieter haben folgende Preise in ihren Angeboten abgegeben:

Tabelle: Bieterpreise

Schauen wir uns nun wieder die Bieterliste an. Der günstigste Bieter wird mit einem **grünen**, der teuerste Bieter mit einem **roten** und die restlichen Bieter mit einem **blauen** Symbol angezeigt. Sie können in dieser Tabelle die Daten nach Namen, Rang, % usw. sortieren, indem Sie auf die Tabellenüberschrift (z.B. auf *Name*) klicken. Sobald Sie einen Bieter markieren, werden die angebotenen Preise in der Tabelle der Nachrechnung sichtbar.

### **Hinweis:**

- · In der Tabelle der Nachrechnung werden immer die Preise des in der Bieterliste markierten Bieters angezeigt.
- · Zur Erhöhung der Sicherheit bei der Angebotserfassung können Sie die berechneten Gesamtbeträge des Bieters in die Spalte *GB erfasst* eingeben. Blenden Sie dazu die Spalten *GB erfasst* und *GB Differenz* aus dem Menü **Ansicht** *-->* **Einstellungen** *-->* **Spalten** ein. Soll die Eingabe der Angebotspreise ohne die berechneten Gesamtbeträge des Bieters erfolgen, blenden Sie die Spalten *GB erfasst* und *GB Differenz* wieder aus.
- · Sie können beliebig viele Bieter anlegen und/oder über die GAEB-Schnittstelle importieren.

### <span id="page-28-0"></span>**4.3 Weitere Funktionen in der Nachrechnung**

Im Folgenden erläutern wir Ihnen noch weitere Funktionen der Nachrechnung. Detaillierte Beschreibungen aller Funktionen können Sie dem Handbuch entnehmen.

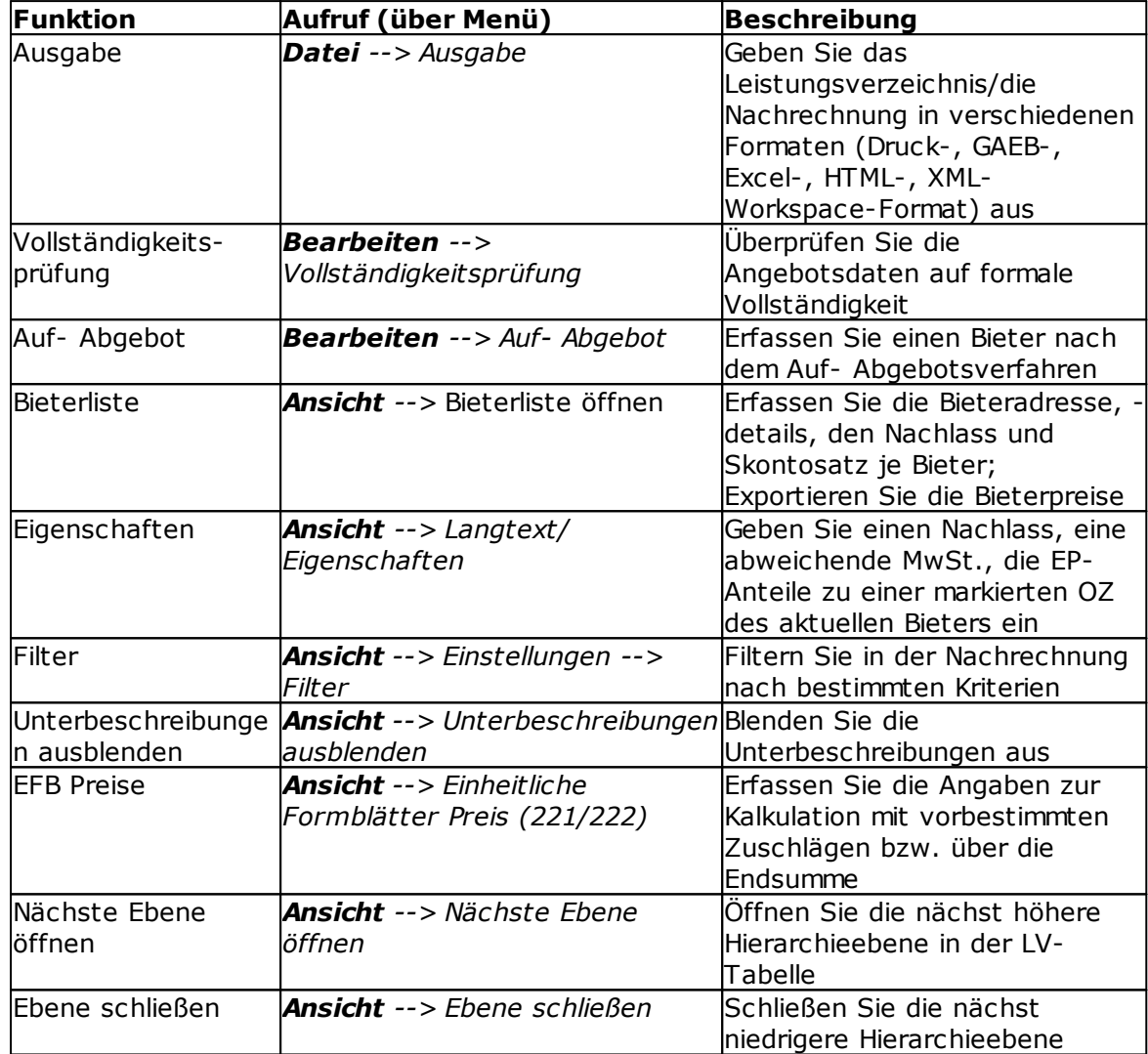

Tabelle: Weitere Funktionen in der Nachrechnung

### <span id="page-29-0"></span>**5 Preisspiegel**

Ist die Nachrechnung abgeschlossen, geht es weiter mit der Auswertung der Angebote. Wechseln Sie dazu auf das Register Preisspiegel.

### <span id="page-29-1"></span>**5.1 Bieter Laden**

Zunächst wählen Sie in der Bieterliste die Bieter aus, die im Preisspiegel angezeigt werden sollen, indem Sie in das Kontrollkästchen neben dem Bieternamen klicken.

### **Hinweis:**

- · Öffnen Sie dazu ggf. die Bieterliste über die Funktion **Bieterliste öffnen** aus dem Menü **Ansicht** (Symbol:  $\bullet$ ).
- · In der Bieterliste wird der günstigste Bieter mit einem **grünen**, der teuerste Bieter mit einem **roten** und die restlichen Bieter mit einem **blauen** Symbol angezeigt. Sie können in dieser Tabelle die Daten nach Namen, Rang, % usw. sortieren, indem Sie auf die Tabellenüberschrift (z.B. auf *Name*) klicken. Die Bieter werden im Preisspiegel immer in der Reihenfolge dargestellt, wie sie in der Bieterliste sortiert sind.

| <b>Bieter Liste</b>           |    |        |                      |                 |               | Д.<br>×   |
|-------------------------------|----|--------|----------------------|-----------------|---------------|-----------|
| Wertung<br>Auftrags-LV        |    |        | Auftrags-LV aufheben |                 |               |           |
| Name                          | R  | X      | Netto                | NL <sup>o</sup> | Netto nach NL | MwSt.     |
| LV-Kostenberechnung           |    |        | 0,00                 | 0,00            | 0,00          | 0,00      |
| Ideal-Bieter                  |    |        | 147.588,50           | 0,00            | 147.588,50    | 28.041,82 |
| Mittel-Bieter                 |    |        | 151.429,33           | 0,00            | 151.429,33    | 28.771,57 |
| Median-Bieter                 |    |        | 150.821,00           | 0,00            | 150.821,00    | 28.655,99 |
| ≰<br>Müller Rohbau GmbH       | 01 | 100.00 | 150.361,00           | 0,00            | 150.361,00    | 24.057,76 |
| ↵<br>Schmidt und Sohn         | 02 | 100,51 | 151.128,50           | 0.00            | 151.128,50    | 24.180,56 |
| Haus GmbH<br>∣✔∣              | 03 | 101.62 | 152.798,50           | 0.00            | 152.798,50    | 24.447,76 |
|                               |    |        |                      |                 |               |           |
| $\overline{\phantom{a}}$<br>. |    |        |                      |                 |               | ≯         |

Abbildung: Bieter laden aus der Bieterliste

Laden Sie alle drei Bieter für den Preisspiegel indem Sie sie aktivieren.

### <span id="page-30-0"></span>**5.2 Darstellungen des Preisspiegels**

Sie können in der ARCHITEXT Pallas® AVA-Software zwischen drei Darstellungen des Preisspiegels wählen:

Starten Sie das Fenster **Einstellungen** aus dem Menü **Ansicht** (Symbol: ) und wechseln Sie hier auf die Rubrik *Spalten*:

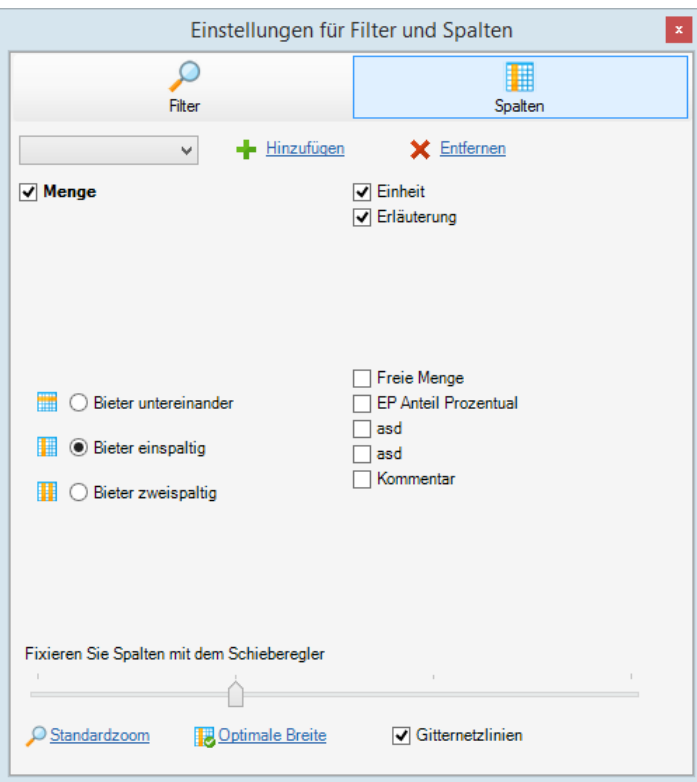

Abbildung: Auswahl der Darstellung

Wählen Sie hier die gewünschte Darstellung.

#### · **Bieter untereinander:**

In dieser Darstellung werden die Bieter pro Position untereinander aufgelistet. Prozentuale Bewertung zum günstigsten Gebot, EP, und GB jedes Bieters stehen nebeneinander.

#### · **Bieter einspaltig:**

In dieser Darstellung werden die Bieter einspaltig nebeneinander von links nach rechts aufgelistet. EP, GB und prozentuale Bewertung jedes Bieters stehen untereinander.

#### · **Bieter zweispaltig:**

In dieser Darstellung werden EP und GB jedes Bieters zweispaltig nebeneinander von links nach rechts aufgelistet. Die prozentuale Abweichung zum günstigsten Gebot steht unter dem EP.

#### **Hinweis:**

Im Preisspiegel werden jeweils das günstigste und das teuerste Angebot in einer Position farblich gekennzeichnet, soweit sie sich unter den ausgewählten Bietern befinden.

### <span id="page-31-0"></span>**5.3 Excel-Export**

Nachdem Sie die Bieterangebote miteinander verglichen haben, möchten Sie für die Angebote vielleicht noch unterschiedliche Statistiken, Grafiken, Diagramme erstellen. Dies kann mit Excel relativ schnell und einfach erfolgen. Deshalb wollen wir nun den Preisspiegel nach MS Excel exportieren.

Bevor Sie den Preisspiegel nach Excel exportieren, sollten Sie zunächst die Darstellung des Preisspiegels festlegen und die Bieter aus der Bieterliste auswählen.

Ist die zu übergebende Ansicht festgelegt, wählen Sie aus dem Menü **Datei** die

Funktion Ausgabe (Symbol: <sup>)</sup>. Daraufhin öffnet sich das *Ausgabe-Fenster*. Wechseln Sie hier auf die Rubrik *Dateiausgabe*, wählen Sie die Option: **EXCEL - Datei erstellen (XLS-Format)** und klicken Sie auf **Exportieren**. Geben Sie im folgenden *Speichern unter*-Dialog den Dateinamen ein, wählen Sie den Speicherort und bestätigen Sie mit **Speichern**. Jetzt wird der Preisspiegel nach Excel exportiert, geöffnet und kann hier weiterbearbeitet werden.

Speichern Sie nach der Bearbeitung des Preisspiegels in Excel diese Excel-Datei, beenden Sie Excel und wechseln Sie wieder in den Preisspiegel der ARCHITEXT Pallas® AVA-Software.

### <span id="page-31-1"></span>**5.4 Auftrags-LV**

Haben Sie sich für einen Bieter entschieden, der den Auftrag erhalten soll, müssen Sie diesen Bieter noch beauftragen.

Markieren Sie dazu den Bieter in der Bieterliste und klicken Sie auf das Symbol

. Auftrags-LV

Bestätigen Sie die folgende Sicherheitsabfrage, wird der gewählte Bieter beauftragt und seine Preise werden in die Bauabrechnung übertragen.

Beauftragen Sie den Bieter *Müller Rohbau GmbH*

### **Hinweis:**

Sie können den Bieter auch beauftragen, indem Sie in der Bieterliste mit der rechten Maustaste auf den Bieter klicken und im folgenden Kontextmenü **Auftrags-LV** wählen.

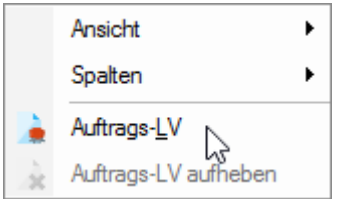

Abbildung: Auftrags-LV erstellen

### **Hinweis:**

Haben Sie einen Bieter beauftragt, ändert sich in der Bieterliste das Symbol vor dem Bieternamen auf .

## <span id="page-32-0"></span>**5.5 Weitere Funktionen in der Vergabe**

Im Folgenden erläutern wir Ihnen noch weitere Funktionen der Vergabe. Detaillierte Beschreibungen aller Funktionen können Sie dem Handbuch entnehmen.

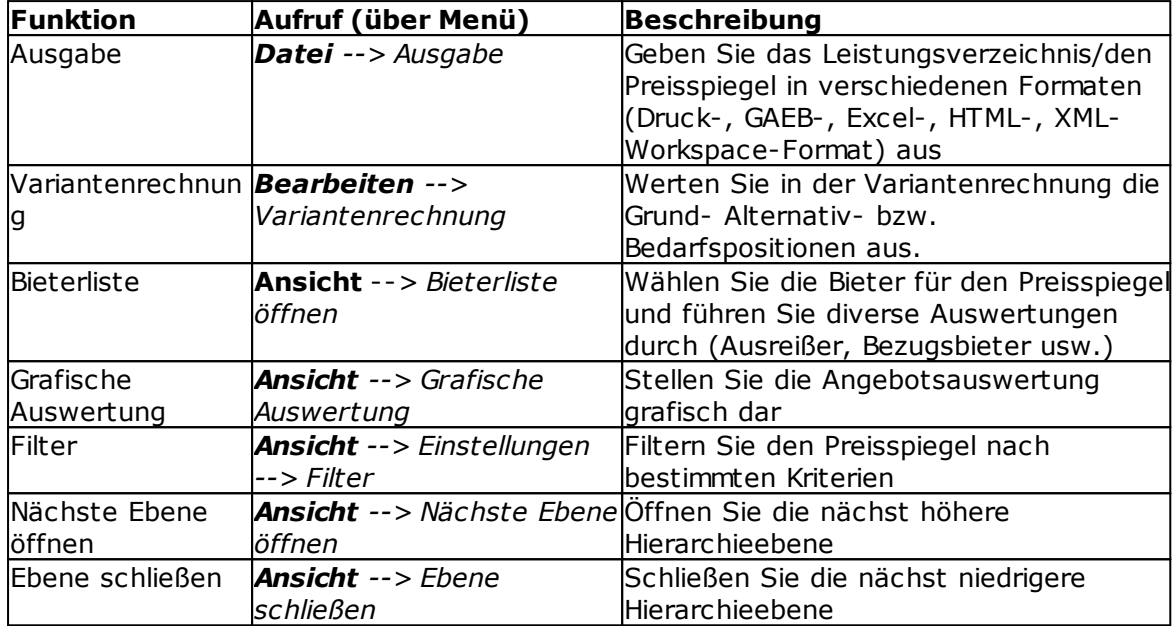

Tabelle: Weitere Funktionen in der Vergabe

### <span id="page-33-0"></span>**6 Vertrag**

Nach dem Sie ein Leistungsverzeichnis beauftragt haben können Sie im Register *Vertrag* den Auftragsbestand des Hauptauftrages verwalten und Nachträge als Abschnitte und Positionen erfassen, bewerten und beauftragen.

Alle Änderungen die im Register *Vertrag* vorgenommen werden (beauftragen, nicht beauftragen Nachtragspositionen usw.) werden automatisch in die Bauabrechnung (Register *Aufmaß* und *Abrechnung*) übernommen.

In diesem Quickstart gehen wir nicht näher auf dieses Modul ein. Detaillierte Informationen zum Vertrag entnehmen Sie bitte dem Handbuch.

### <span id="page-34-0"></span>**7 Bauabrechnung**

Nun kommen wir zum letzten Teil der AV**A**, der **A**brechnung. Die Bauabrechnung besteht aus den Modulen Vertrag, Aufmaß und Abrechnung. Im Folgenden werden Sie so vorgehen, dass Sie auf dem Register *Aufmaß* die Mengenberechnung zu den Positionen erfassen und in der *Abrechnung* die Prüfrechnung erzeugen und anschließend die Rechnungs-, Zahlungsverwaltung bearbeiten.

### <span id="page-34-1"></span>**7.1 Abschlagsrechnung 1**

Wechseln Sie zunächst auf das Register *Aufmaß:*

|                | Aufmaß June Abrechnung<br>Nachrechnung un Preisspiegel / Vertrag<br>Ausschreibung     |                        |            |              |           |                      |           | 4 P       |
|----------------|---------------------------------------------------------------------------------------|------------------------|------------|--------------|-----------|----------------------|-----------|-----------|
| Datei          | Bearbeiten Rechenansatz Ansicht                                                       |                        |            |              |           |                      |           | Hife      |
|                |                                                                                       |                        |            |              |           | $ \bullet$ $\bullet$ |           |           |
| <b>OZ</b>      | Überschrift/Kurztext                                                                  | Menge-Soll             | Einheit    | Vortrag      | Menge-Ist |                      |           |           |
| V Erläuterung  | Adresse   KZ   -   Faktor   FNr   1.Wert   R   2.Wert   R   3.Wert   R   4.Wert<br>BA |                        | R 5.Wert R | Zwischenwert | Ergebnis  | Kostenträger         | Lokalität | Sonstiges |
| $\times$ 01    | Erd-Beton-Mauerarbeiten                                                               |                        |            |              |           |                      |           |           |
| $~v$ 01.01     | <b>Frdarheiten</b>                                                                    |                        |            |              |           |                      |           |           |
| 01.01.0010     | Oberboden abtragen                                                                    | 500,000 m2             |            |              |           |                      |           |           |
| 01.01.0020     | Erdaushub BK 3-4                                                                      | 1,540,000 m3           |            |              |           |                      |           |           |
| 01.01.0030     | Verfüllen                                                                             | 100,000 m3             |            |              |           |                      |           |           |
| $\times$ 01.02 | Beton- und Stabibetonarbeiten                                                         |                        |            |              |           |                      |           |           |
| 01.02.0010     | Einzelfundamente C 25/30, o. Schalung                                                 | $6.000$ m <sub>3</sub> |            |              |           |                      |           |           |
| 01.02.0020     | Deckenplatte Stahlbeton C 25/30                                                       | 100,000 m3             |            |              |           |                      |           |           |
| 01.02.0030     | Unterzug Stahlbeton C 35/40                                                           | 7.500 m3               |            |              |           |                      |           |           |
| $\times$ 01.03 | Mauerarbeiten                                                                         |                        |            |              |           |                      |           |           |
| 01.03.0010     | Außenwand KSL-12-1.0, 30 cm                                                           | 160,000 m2             |            |              |           |                      |           |           |
| 01.03.0020     | Innenwand KS-12-1.4, 24 cm                                                            | 40,000 m2              |            |              |           |                      |           |           |
| 01.03.0030     | Trennwand Gasbetonblockst. 0,7, 12, 5 cm                                              | 100,000 m2             |            |              |           |                      |           |           |
| 01.03.0040     | Rolladenkasten Leichtbeton bis 2.00 /30 cm                                            | 20,000 m               |            |              |           |                      |           |           |
|                |                                                                                       |                        |            |              |           |                      |           |           |
| 01             | <b>Bereit</b>                                                                         |                        |            |              |           |                      |           |           |

Abbildung: Ansicht Aufmaß

Für das Erfassen eines Aufmaßes können drei verschiedene Arten von Rechenansätzen bzw. Formeln benutzt werden:

- 1. Formelnummer 00 Grundrechenarten
- 2. Formelnummer 01 bis 90 Geometrische Figuren
- 3. Formelnummer 91 Freie math. Schreibweise

### <span id="page-35-0"></span>**7.1.1 Aufmaße**

Nach der Auftragserteilung hat das ausführende Unternehmen mit den Arbeiten begonnen. Die Erdarbeiten sind so weit erfolgt und der Unternehmer stellt die erste Rechnung. Sie erhalten neben der Rechnung auch die Mengen der geleisteten Arbeiten:

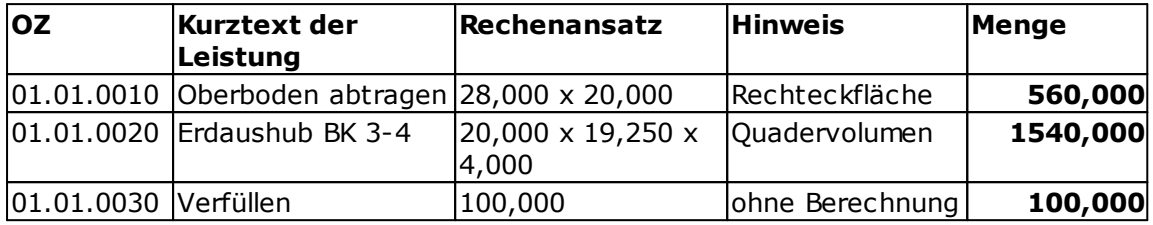

Tabelle: Mengen zur 1. Prüfrechnung

In der Tabelle der Mengen zur 1. Prüfrechnung ist ersichtlich, dass die Aufmaße der ersten zwei Positionen geometrische Figuren darstellen. Die Menge der dritten Position wurde jedoch ohne eine direkte Berechnung ermittelt.

Wir wollen nun die obigen Mengen vom Unternehmer in der Mengenberechnung erfassen.

#### *Aufmaße zur Position "Oberboden abtragen":*

Markieren Sie die Position mit der OZ 01.01.0010. Wählen Sie aus dem Menü **Rechenansatz**, **Flächenberechnung** die Formel **04 Rechteck***.* Es wird zu der markierten Position eine Aufmaßzeile eingefügt. Die Aufmaßadresse und die Formelnummer werden automatisch eingefügt. Die Zelle *1. Wert* ist aktiv. Geben Sie hier *28* (=Länge) ein und bestätigen Sie mit **Enter**. Die Zelle *2. Wert* ist nun aktiv. Geben Sie hier *20* (= Breite) ein und bestätigen Sie mit **Enter***.* In der Spalte *Ergebnis* wird sofort das Ergebnis dieses Rechenansatzes berechnet und es wird zu derselben Position automatisch eine neue Zeile mit der nächst höheren Adresse und der zuletzt verwendeten FNr eingefügt. Da Sie zu dieser Position keine weiteren Aufmaße erfassen

werden, löschen Sie diese neue Zeile mit in der Symbolleiste.

### *Aufmaße zur Position "Erdaushub BK 3-4":*

Markieren Sie die Position mit der OZ 01.01.0020. Wählen Sie aus dem Menü **Rechenansatz**, **Volumenberechnung** die Formel **04 Quader***.* Es wird zu der markierten Position eine Aufmaßzeile eingefügt. Die Aufmaßadresse und die Formelnummer werden automatisch eingefügt. Die Zelle *1. Wert* ist aktiv. Geben Sie hier *20,00* (=Länge) ein und bestätigen Sie mit **Enter**. Die Zelle *2. Wert* wird aktiv. Geben Sie hier *19,25* (= Breite) ein und bestätigen Sie mit **Enter***.* Die Zelle 3*. Wert* wird aktiv. Geben Sie hier *4* (= Höhe) ein und bestätigen Sie mit **Enter***.* In der Spalte *Ergebnis* wird sofort das Ergebnis dieses Rechenansatzes berechnet.

### *Aufmaße zur Position "Verfüllen":*

Da zu diesem Aufmaß keine Berechnung zugrunde liegt, können Sie die Menge mit der Formel 91 erfassen.

Markieren Sie die Position 01.01.0030. Klicken Sie auf Tunder Symbolleiste. Es wird zu der markierten Position eine Aufmaßzeile eingefügt. Die Zelle zur Eingabe der Formelnummer ist aktiv. Geben Sie hier die FNr. 91 ein und bestätigen Sie mit **Enter**. Die Zelle *1. Wert* wird aktiv. Geben Sie hier die Menge *100* ein und bestätigen Sie mit **Enter**.

So sollte die Mengenberechnung nach der Eingabe der Aufmaße aussehen:

| <b>OZ</b>         |           | Überschrift/Kurztext                  |        |     |         |                 |          |   | Menge-Soll   |            | Einheit |   | Vortrag      | Menge-Ist |              |           |           | $\wedge$      |
|-------------------|-----------|---------------------------------------|--------|-----|---------|-----------------|----------|---|--------------|------------|---------|---|--------------|-----------|--------------|-----------|-----------|---------------|
|                   |           |                                       |        |     |         |                 |          |   |              |            |         |   |              |           |              |           |           |               |
| v<br>Erläuterung  | <b>BA</b> | Adresse KZ -                          | Faktor | FNr |         | 1.Wert R 2.Wert | R 3.Wert | R | 4.Wert       | R          | 5.Wert  | R | Zwischenwert | Ergebnis  | Kostenträger | Lokalität | Sonstiges |               |
| $\times$ 01       |           | Erd-Beton-Mauerarbeiten               |        |     |         |                 |          |   |              |            |         |   |              |           |              |           |           |               |
| $~\vee~ 01.01$    |           | Erdarbeiten                           |        |     |         |                 |          |   |              |            |         |   |              |           |              |           |           |               |
| $\vee$ 01.01.0010 |           | Oberboden abtragen                    |        |     |         |                 |          |   | 500,000 m2   |            |         |   |              | 560,000   |              |           |           |               |
|                   |           | <b>1AD</b>                            |        | 04  | 28,000  | 20,000          |          |   |              |            |         |   |              | 560,000   |              |           |           |               |
| $\vee$ 01.01.0020 |           | Erdaushub BK 3-4                      |        |     |         |                 |          |   | 1.540.000 m3 |            |         |   |              | 1.540,000 |              |           |           |               |
|                   |           | <b>1BO</b>                            |        | 04  | 20,000  | 19,250          | 4,000    |   |              |            |         |   |              | 1.540,000 |              |           |           |               |
| $\vee$ 01.01.0030 | Verfüllen |                                       |        |     |         |                 |          |   | 100,000 m3   |            |         |   |              | 100,000   |              |           |           |               |
|                   |           | 1 <sub>CD</sub>                       |        | 91  | $100 -$ |                 |          |   |              |            |         |   |              | 100,000   |              |           |           |               |
| ~101.02           |           | Beton- und Stahlbetonarbeiten         |        |     |         |                 |          |   |              |            |         |   |              |           |              |           |           |               |
| 01.02.0010        |           | Einzelfundamente C 25/30, o. Schalung |        |     |         |                 |          |   |              | $6,000$ m3 |         |   |              |           |              |           |           |               |
| 01.02.0020        |           | Deckenplatte Stahlbeton C 25/30       |        |     |         |                 |          |   | 100,000 m3   |            |         |   |              |           |              |           |           |               |
| 01.02.0030        |           | Unterzug Stahlbeton C 35/40           |        |     |         |                 |          |   |              | 7,500 m3   |         |   |              |           |              |           |           |               |
| $\times$ 01.03    |           | Mauerarbeiten                         |        |     |         |                 |          |   |              |            |         |   |              |           |              |           |           |               |
| 01.03.0010        |           | Außenwand KSL-12-1,0, 30 cm           |        |     |         |                 |          |   | 160,000 m2   |            |         |   |              |           |              |           |           |               |
| 01.03.0020        |           | Innenwand KS-12-1,4, 24 cm            |        |     |         |                 |          |   |              | 40,000 m2  |         |   |              |           |              |           |           | $\checkmark$  |
| $\epsilon$        |           |                                       |        |     |         |                 |          |   |              |            |         |   |              |           |              |           |           | $\rightarrow$ |

Abbildung: Aufmaße zur 1. Prüfrechnung

#### **Hinweis:**

- · Bei geometrischen Figuren (FNr 01 90) ist die verwendete Formel abhängig von der Einheit. So berechnet die Formel mit der Formelnummer 04 bei Positionen mit der Einheit m2 die Fläche eines Rechtecks und bei Positionen mit der Einheit m3 das Volumen eines Quaders.
- · Sie können mit der FNr. 91 (freie mathematische Schreibweise) auch komplizierte Berechnungen durchführen. Näheres dazu finden Sie im Handbuch.
- · Sollten Sie keine Mengenberechnung wie weiter oben beschrieben durchgeführt haben, dann können Sie die Ist-Werte der Positionen auch direkt im Soll-Ist-Vergleich in die Spalte *Ist-Menge* eintragen, die eingegeben Werte werden anschließend farblich hervorgehoben.

### <span id="page-37-0"></span>**7.1.2 Abrechnung**

Wechseln Sie auf das Register *Abrechnung*. Die in der Mengenberechnung ermittelten Aufmaße wurden in die Abrechnung übertragen:

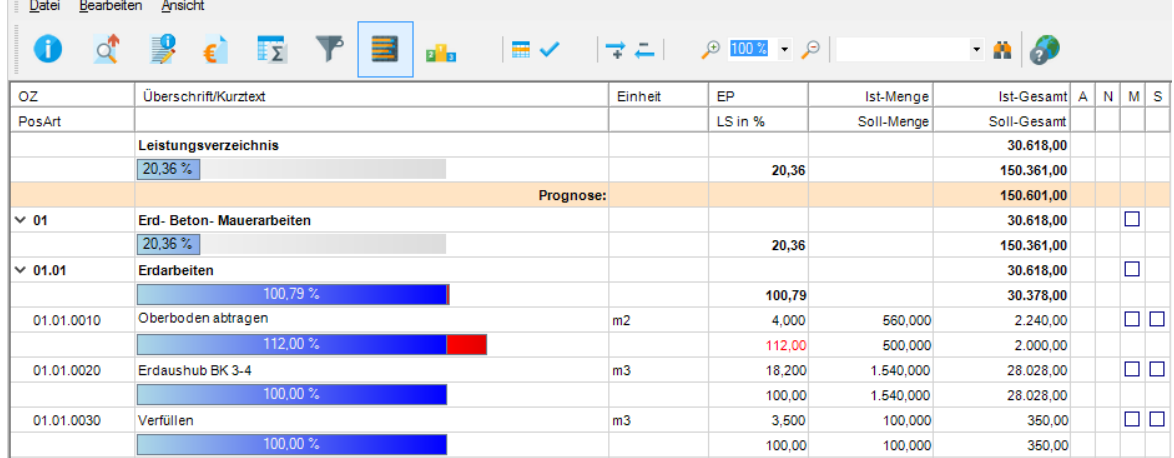

Abbildung: Soll-Ist-Vergleich mit den Ist-Mengen des 1. Aufmaßes

Interessant ist dabei der Leistungsstand der Position "Oberboden abtragen (OZ: 01.01.0010)". Es wurden 500 m2 ausgeschrieben und beauftragt. Die tatsächliche Ist-Menge beträgt allerdings 560 m2. Das ergibt einen LS von 112 %. Gemäß VOB können EPs von Positionen bei Mengenmehrungen >110 % nachverhandelt werden. Die farbliche Kennzeichnung macht auf diesen Umstand aufmerksam.

### <span id="page-38-0"></span>**7.1.3 Daten zur Prüfrechnung erstellen**

Nachdem die Ist-Mengen erfasst wurden, kann nun eine Prüfrechnung erstellt werden. Starten Sie das Fenster Rechnungsdaten aus dem Menü Bearbeiten (Symbol: €).

Geben Sie Daten zur 1. Abschlagsrechnung wie in der folgenden Abbildung ein:

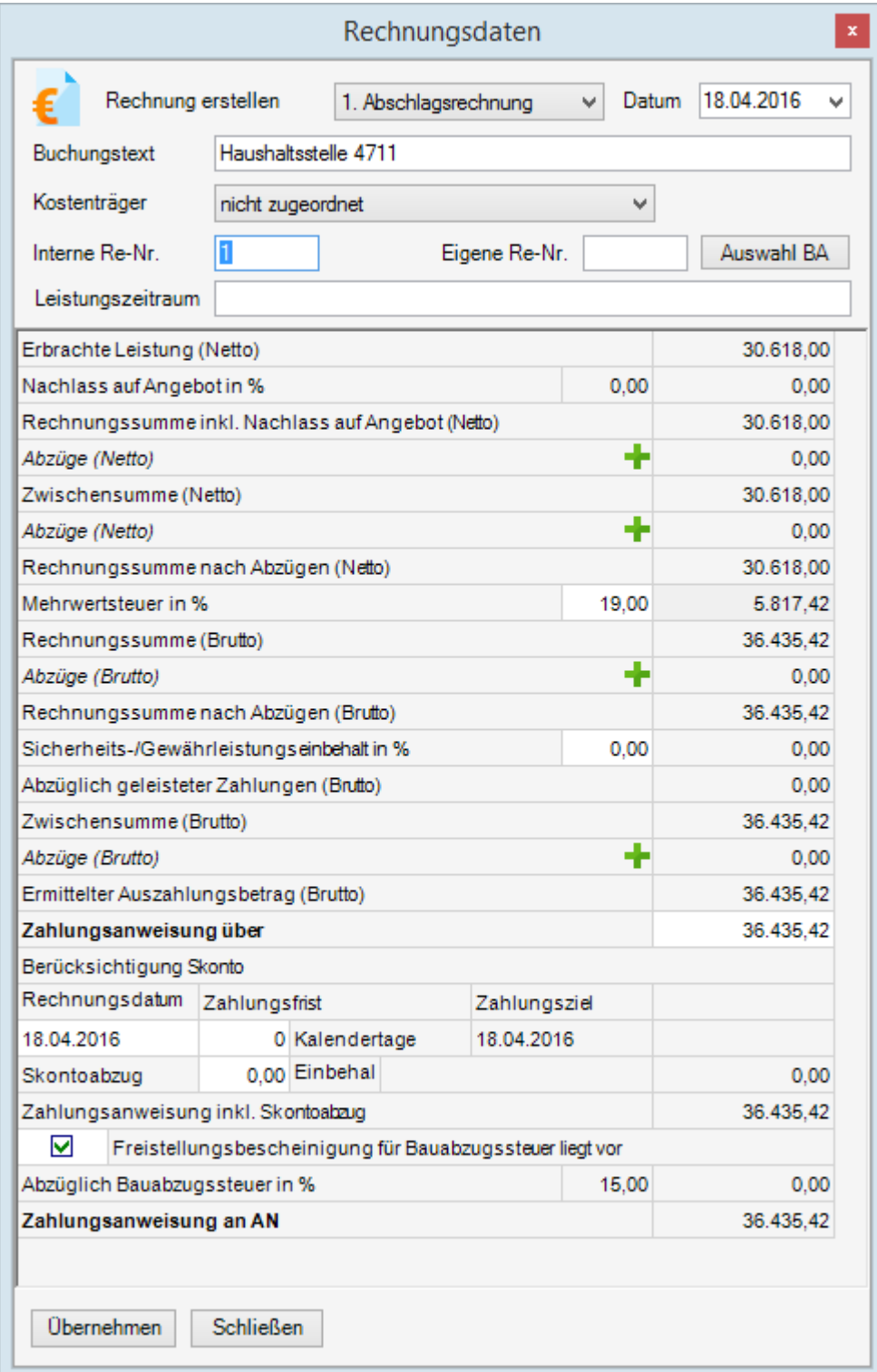

Abbildung: Rechnungsdaten: AR01

Übergeben Sie die Rechnungsdaten mit **Übernehmen** in die Rechnungs-/

Zahlungsverwaltung.

### <span id="page-39-0"></span>**7.1.4 Zahlungsstand/Rechnungen**

Starten Sie mit der Funktion Zahlungsstand aus dem Menü Datei (Symbol: <sup>12</sup>) das Fenster *Zahlungsstand/Rechnungen*. Hier können Sie alle erfassten Zahlungen auf einen Blick sehen. Das Fenster zeigt Ihnen in Form einer Tabelle alle Vorauszahlungen, Abschlags-, Teilschlussrechnungen und gegebenenfalls die Schlussrechnung an.

|            |                               |        |        |           |               |                |                     | Zahlungsstand/Rechnungen |                        |      |                                   |      |   |  |
|------------|-------------------------------|--------|--------|-----------|---------------|----------------|---------------------|--------------------------|------------------------|------|-----------------------------------|------|---|--|
|            | Kostenkontrolle Zahlungsstand |        |        |           |               |                |                     |                          |                        |      |                                   |      |   |  |
| Datum      | Buchungstext                  | Re-Nr. | Freiga | Rechnung  | Sich./Gew.-Ei | Erm. Auszahlun | Zahlung ü           | Abzügl. Skonto           | Zahlung sk   Bausteuer |      | Auszahlung AN   Tats. ge   Storno |      |   |  |
| 18.04.2016 | Haushaltsstelle AR01          |        | $\Box$ | 36.435,42 | 0,00          |                | 36.435,42 36.435,42 | 0,00                     | 36.435,42              | 0,00 | 36.435,42                         |      | □ |  |
|            |                               |        |        |           |               |                |                     |                          |                        |      |                                   |      |   |  |
|            | Sortierung umkehren           |        | Summen | 0,00      | 0,00          | 0,00           | 0,00                | 0,00                     | 0,00                   | 0,00 | 0,00                              | 0,00 |   |  |

Abbildung: Rechnungs-/ Zahlungsverwaltung: AR01

Derzeit ist nur die 1. Abschlagsrechnung erfasst. Geben Sie diese Zahlung frei, indem Sie in der Spalte *Freigabe* das Häkchen setzen. Schließen Sie anschließend das Fenster *Zahlungsstand/Rechnungen*.

#### **Hinweis:**

Analog zur Freigabe, haben Sie hier auch die Möglichkeit, die jeweils letzte Rechnung zu stornieren. Durch Entfernen des Storno-Häkchens können Sie unbeabsichtigtes Stornieren aufheben.

### <span id="page-40-0"></span>**7.1.5 Druckvorschau der Prüfrechnung**

Anschließend soll die Prüfrechnung gedruckt werden. Starten Sie dazu aus dem Menü

**Datei** die Ausgabe (Symbol: 4). Wählen Sie die Druckliste *Rechnungen* aus und starten Sie die Druckansicht mit **Vorschau erstellen**.

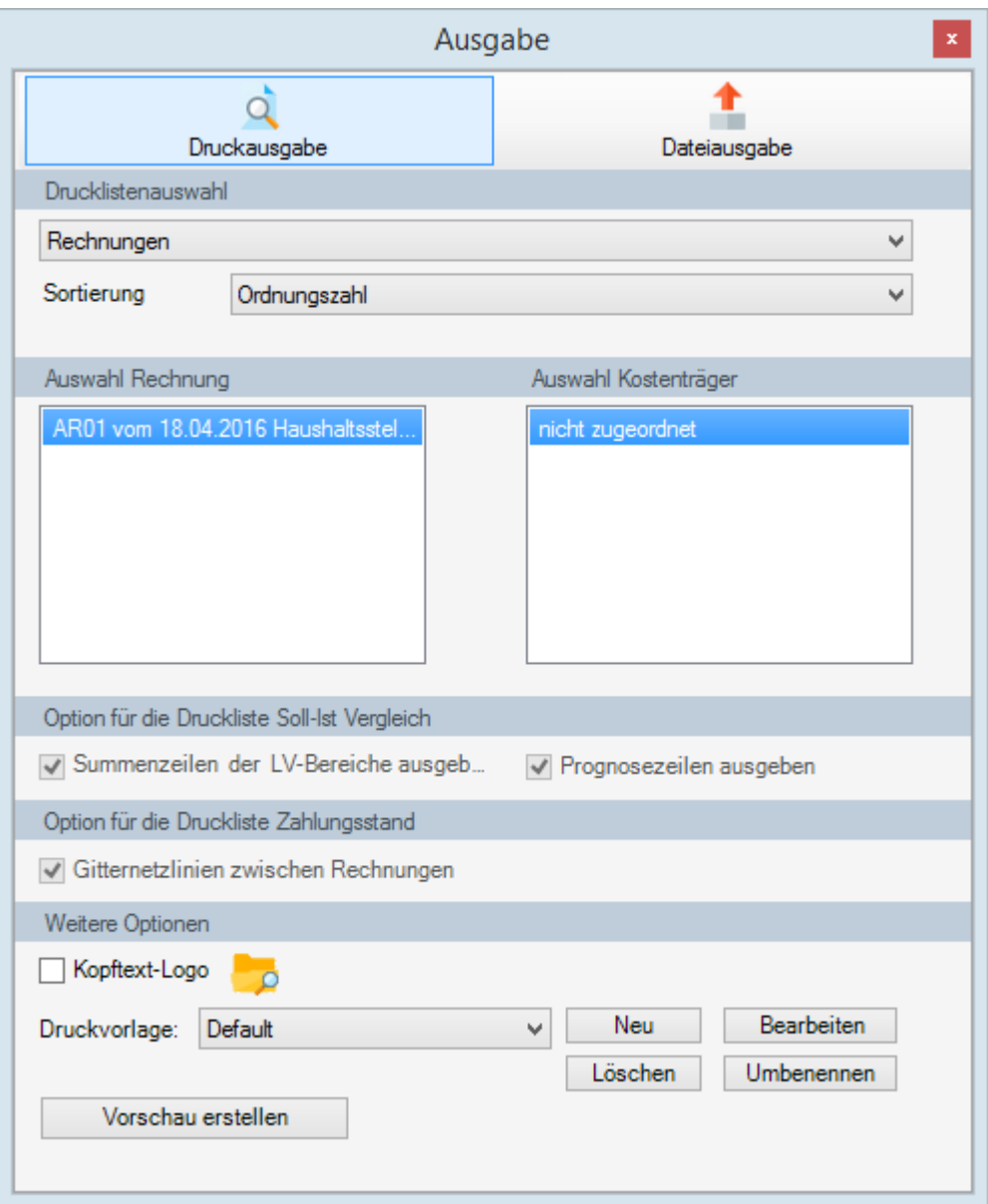

Abbildung: Druckvorschau: Rechnungen

#### **Hinweis:**

Die Prüfrechnung kann auch vor der Freigabe zur Kontrolle gedruckt werden.

### <span id="page-41-0"></span>**7.2 Abschlagsrechnung 2**

Nach einer gewissen Zeit sind vom Unternehmer die Beton- und Stahlbetonarbeiten ebenfalls abgeschlossen. Sie erhalten die 2. Rechnung und die Mengen der geleisteten Arbeiten:

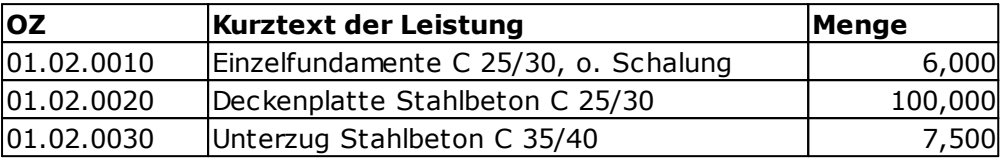

Tabelle: Mengen zur 2. Prüfrechnung

Erfassen Sie für die 2. Prüfrechnung die obigen Mengen vom Unternehmer auf dem Register *Aufmaß*. Verwenden Sie dabei die freie mathematische Schreibweise (FNr. 91).

### <span id="page-42-0"></span>**7.2.1 Daten zur 2. Prüfrechnung erstellen**

Starten Sie auf dem Register *Abrechnung* das Fenster *Rechnungsdaten* und geben Sie die Daten zur 2. Abschlagsrechnung wie in der folgenden Abbildung ein:

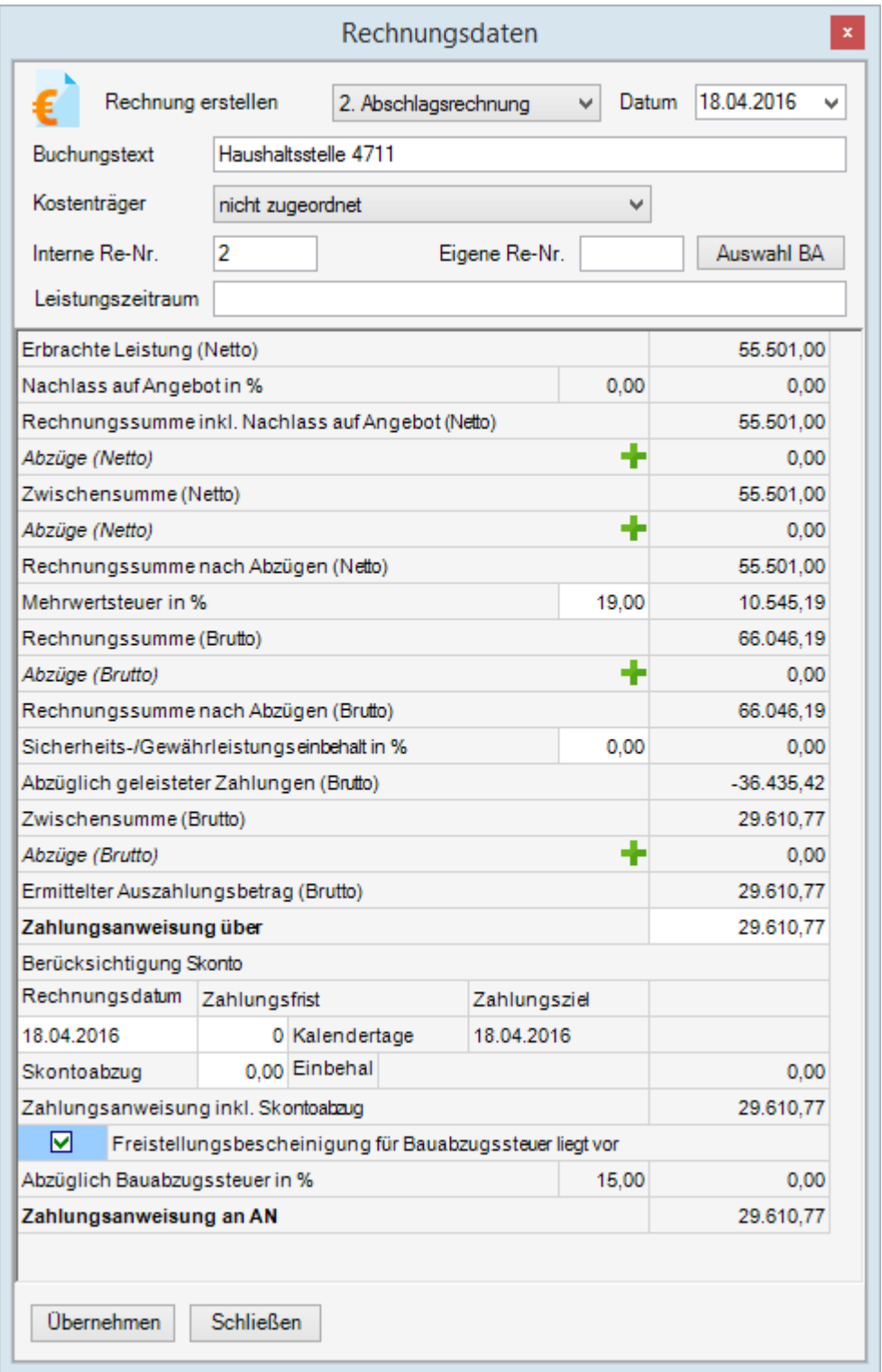

Abbildung: Rechnung erstellen: AR02

Übergeben Sie die Daten zur 2. Prüfrechnung mit **Übernehmen** in den *Zahlungsstand/ Rechnungen* und schließen Sie dieses Fenster.

Starten Sie anschließend das Fenster *Zahlungsstand/Rechnungen*. Schauen Sie sich die Rechnung in der Druckvorschau an und geben Sie auch diese Zahlung frei, indem Sie in der Spalte *Freigabe* das Häkchen setzen.

### <span id="page-43-0"></span>**7.3 Schlussrechnung**

Schließlich sind auch die Mauerarbeiten vom Bauunternehmen durchgeführt und der Auftrag Rohbauarbeiten ist erfolgreich abgeschlossen. Sie erhalten nun die Schlussrechnung und die Mengen der geleisteten Arbeiten:

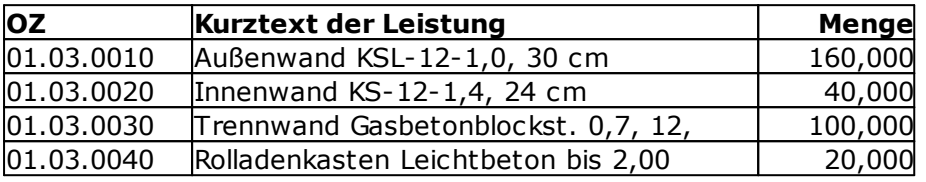

Tabelle: Mengen zur Schlussrechnung

Erfassen Sie für die Schlussrechnung die obigen Mengen vom Unternehmer in der Mengenberechnung. Verwenden Sie auch hier die freie mathematische Schreibweise (FNr. 91).

Starten Sie dann im Soll-Ist-Vergleich das Fenster *Rechnungsdaten* und geben Sie Daten zur Schlussrechnung wie in der folgenden Abbildung ein:

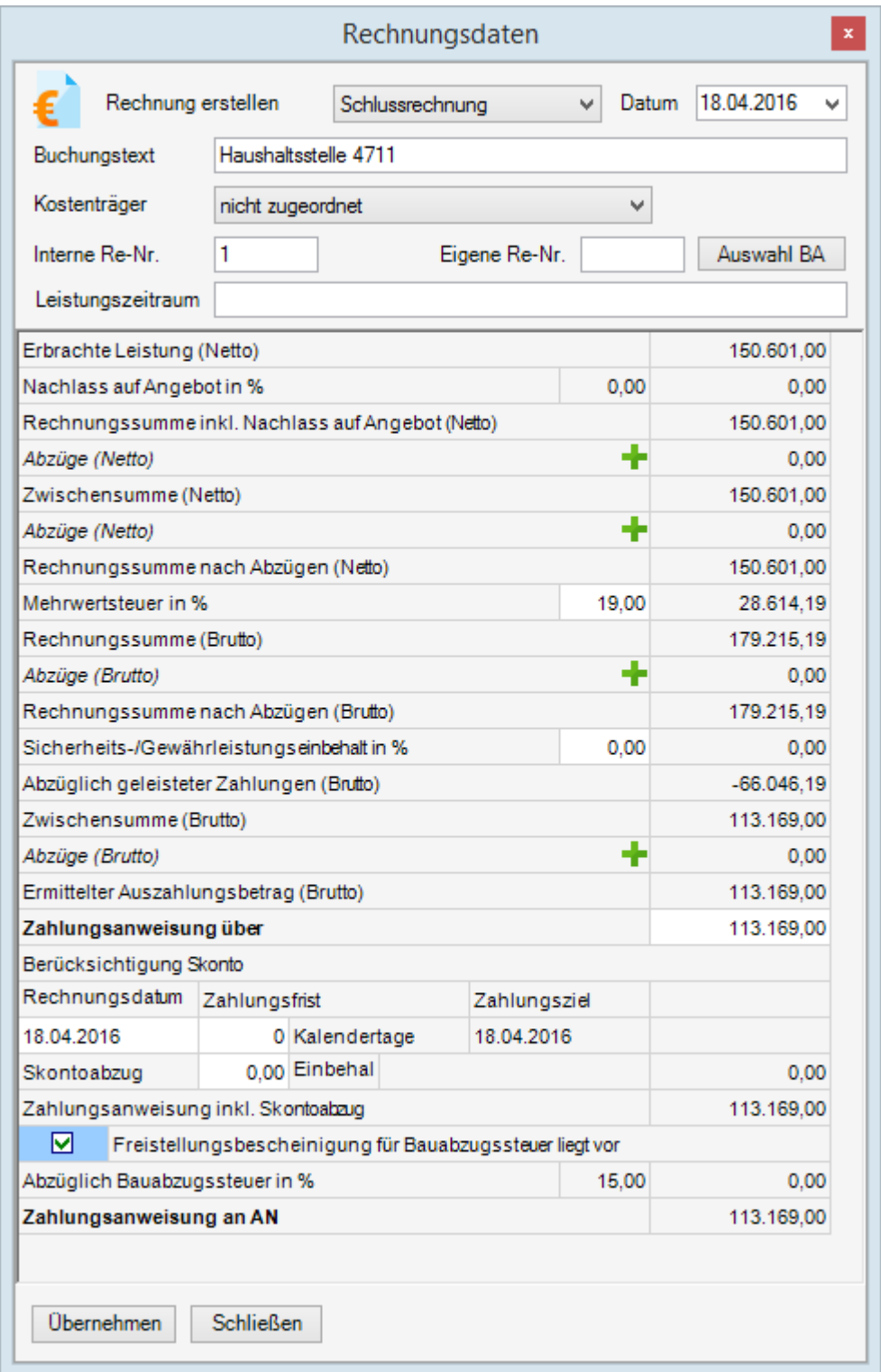

Abbildung: Schlussrechnung

Übergeben Sie die Daten zur Schlussrechnung mit **Übernehmen** in die *Rechnungs- / Zahlungsverwaltung*. Starten Sie anschließend die *Rechnungs-/Zahlungsverwaltung*. Schauen Sie sich die Schlussrechnung in der Druckvorschau an und geben Sie auch diese Zahlung frei, indem Sie in der Spalte *Freigabe* das Häkchen setzen.

#### **Hinweis:**

Nach einer Schlussrechnung können sonstige Rechnungen, wie z.B. die Auszahlung von Einbehalten über den Rechnungstyp "Vorauszahlung" abgerechnet werden.

### <span id="page-45-0"></span>**7.4 Weitere Funktionen in der Bauabrechnung**

Im Folgenden erläutern wir Ihnen noch weitere Funktionen der Bauabrechnung. Detaillierte Beschreibungen aller Funktionen können Sie dem Handbuch entnehmen.

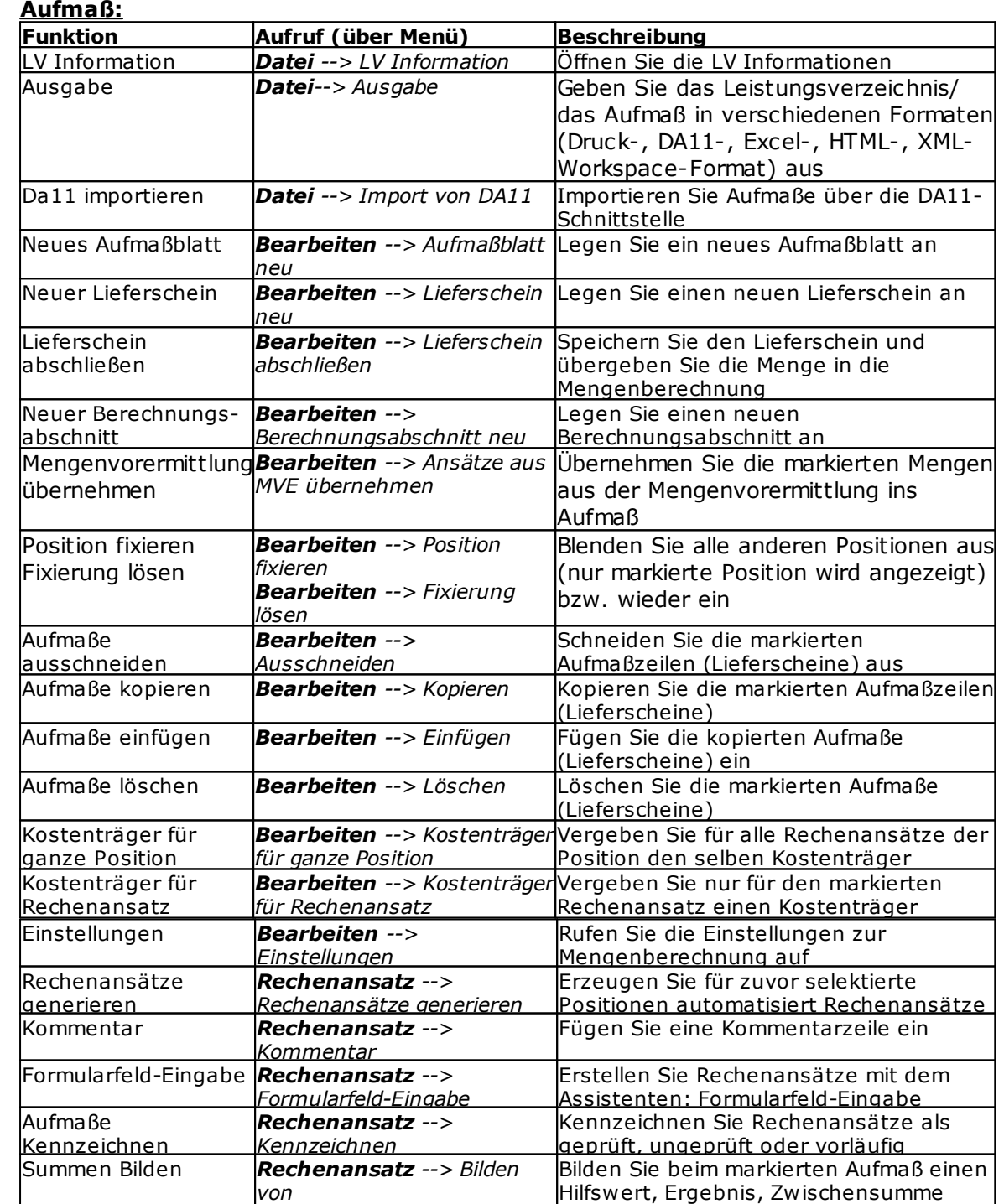

Lieferschein / *Ansicht --> Lieferschein /* Wechseln Sie die Ansicht zwischen der

oder Positionssumme

Tabelle: Weitere Funktionen im Aufmaß

### **Abrechnung:**

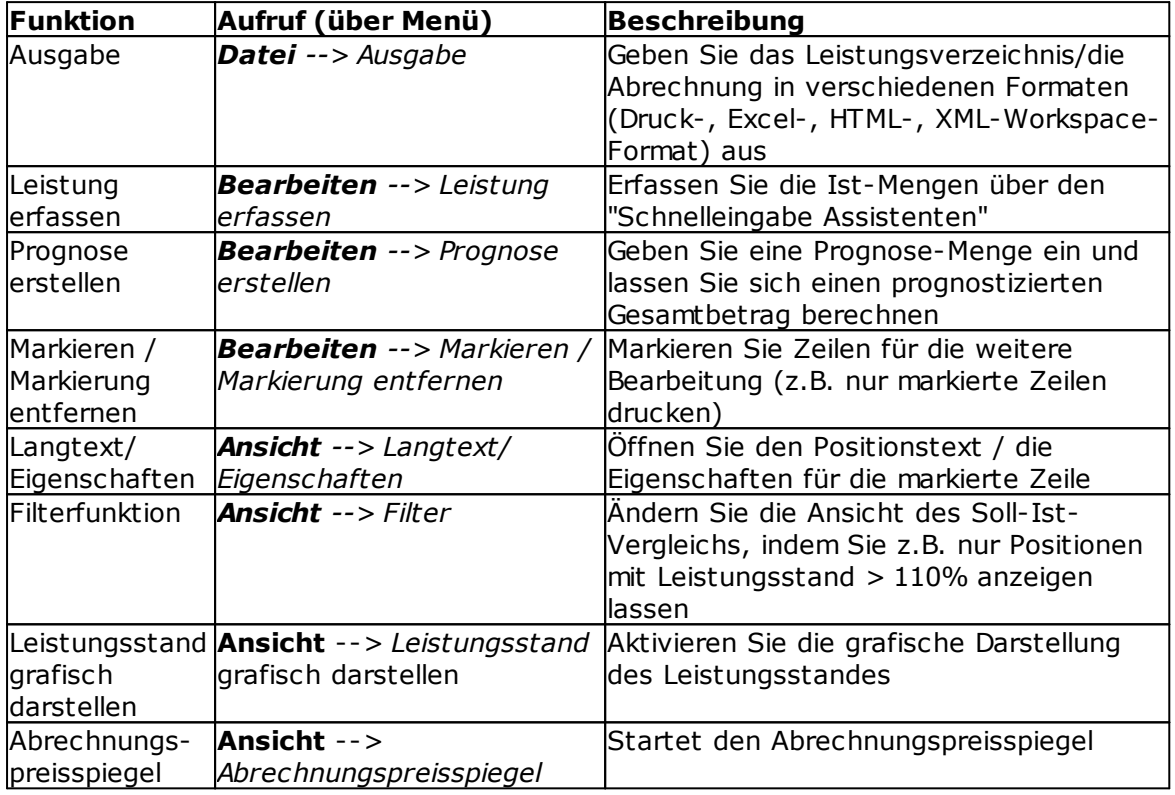

Tabelle: Weitere Funktionen in der Abrechnung

### <span id="page-47-0"></span>**8 GAEB-Datenaustausch**

Im Folgenden erläutern wir Ihnen noch allgemein den GAEB-Datenaustausch.

### **GAEB-Import:**

Für das Importieren eines Leistungsverzeichnisses als GAEB-Datei, markieren Sie zunächst ein Projekt und rufen Sie aus der Projekt-Organisation oder im Dashboard die Funktion **GAEB Import** auf.

Wählen Sie anschließend im Import-Dialog den Pfad, wo sich die GAEB-Datei befindet. Markieren Sie die Datei und bestätigen Sie anschließend mit **Öffnen**. Danach wird das Leistungsverzeichnis importiert und geöffnet.

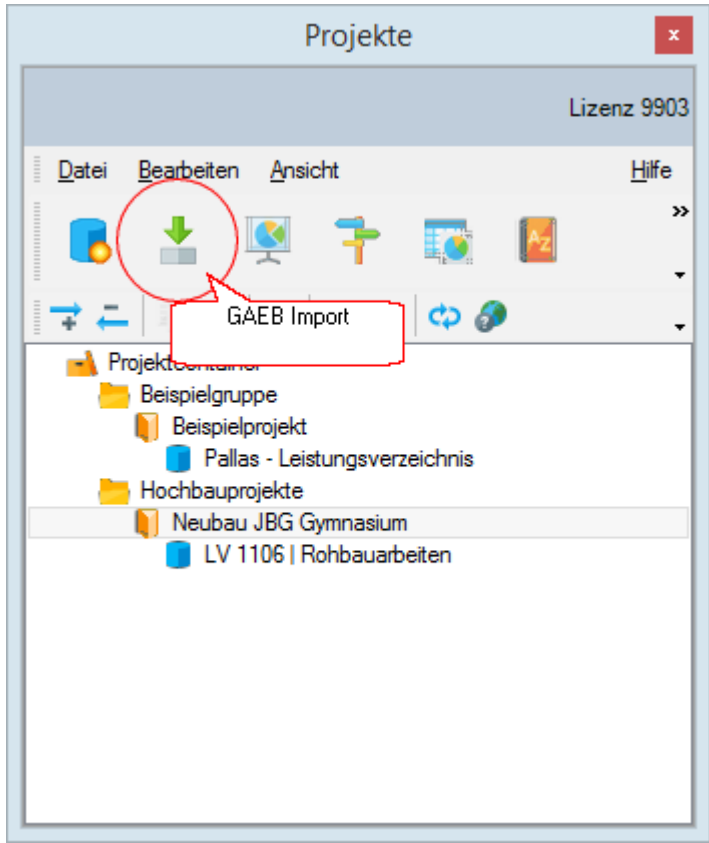

Abbildung: GAEB-Import

#### **GAEB Export**

Das Exportieren eines Leistungsverzeichnisses als GAEB-Datei erfolgt in der Ausgabe-Funktion des jeweiligen Programmmoduls. Rufen Sie im entsprechenden Programmmodul jeweils aus dem Menü **Datei** die Funktion **Ausgabe** auf und wechseln Sie auf die Rubrik *Dateiausgabe*. Wählen Sie anschließend die *Regelung*, die *Textfassung* und die *Austauschphase* aus und bestätigen Sie mit **Exportieren**.

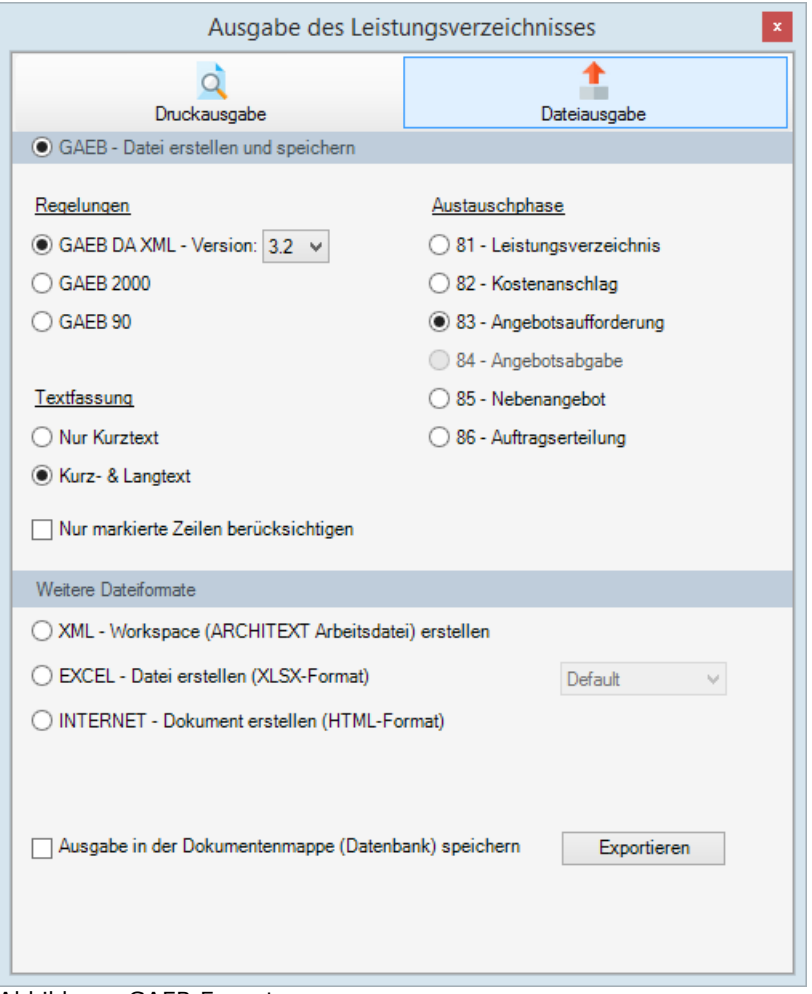

Abbildung: GAEB Export

Legen Sie im Export-Dialog den Pfad fest, wo die GAEB-Datei gespeichert werden soll und bestätigen Sie anschließend mit **Speichern***.*

#### **Hinweis:**

Angebote von Bietern, die als GAEB-Dateien (Datenart 84) vorliegen, können Sie nur in der Bieter Liste der (Angebots-) Nachrechnung importieren:

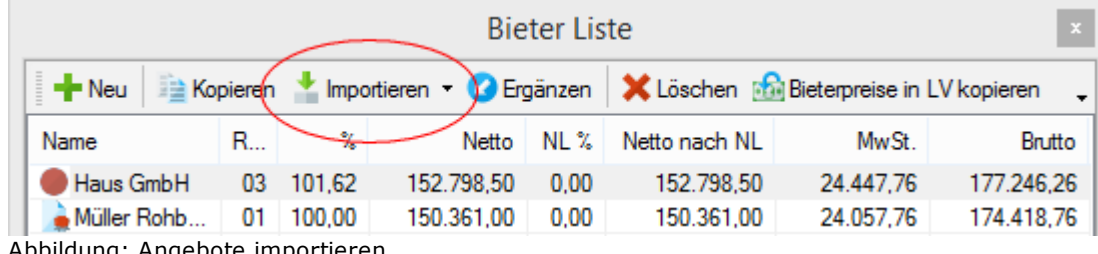

Abbildung: Angebote importieren